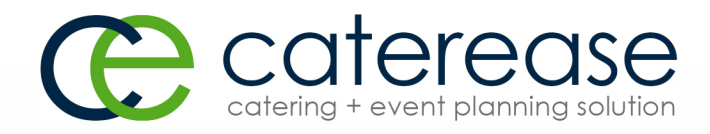

# Training Guide

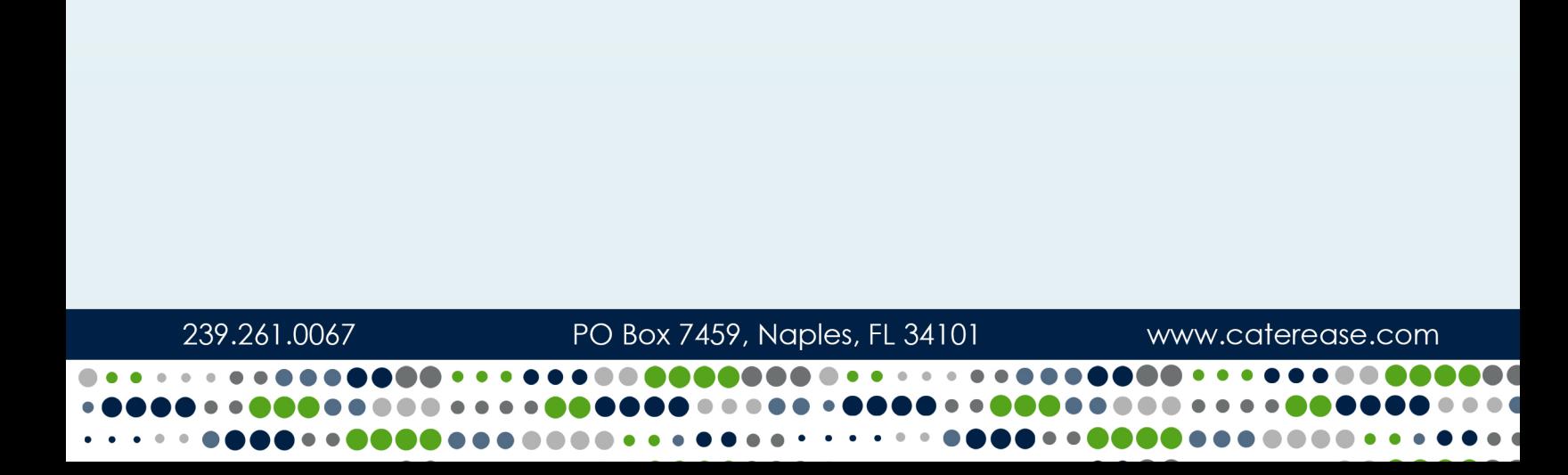

# Creating Custom Merge Documents in Marketing Tools

© Copyright 2018

# **TABLE OF CONTENTS**

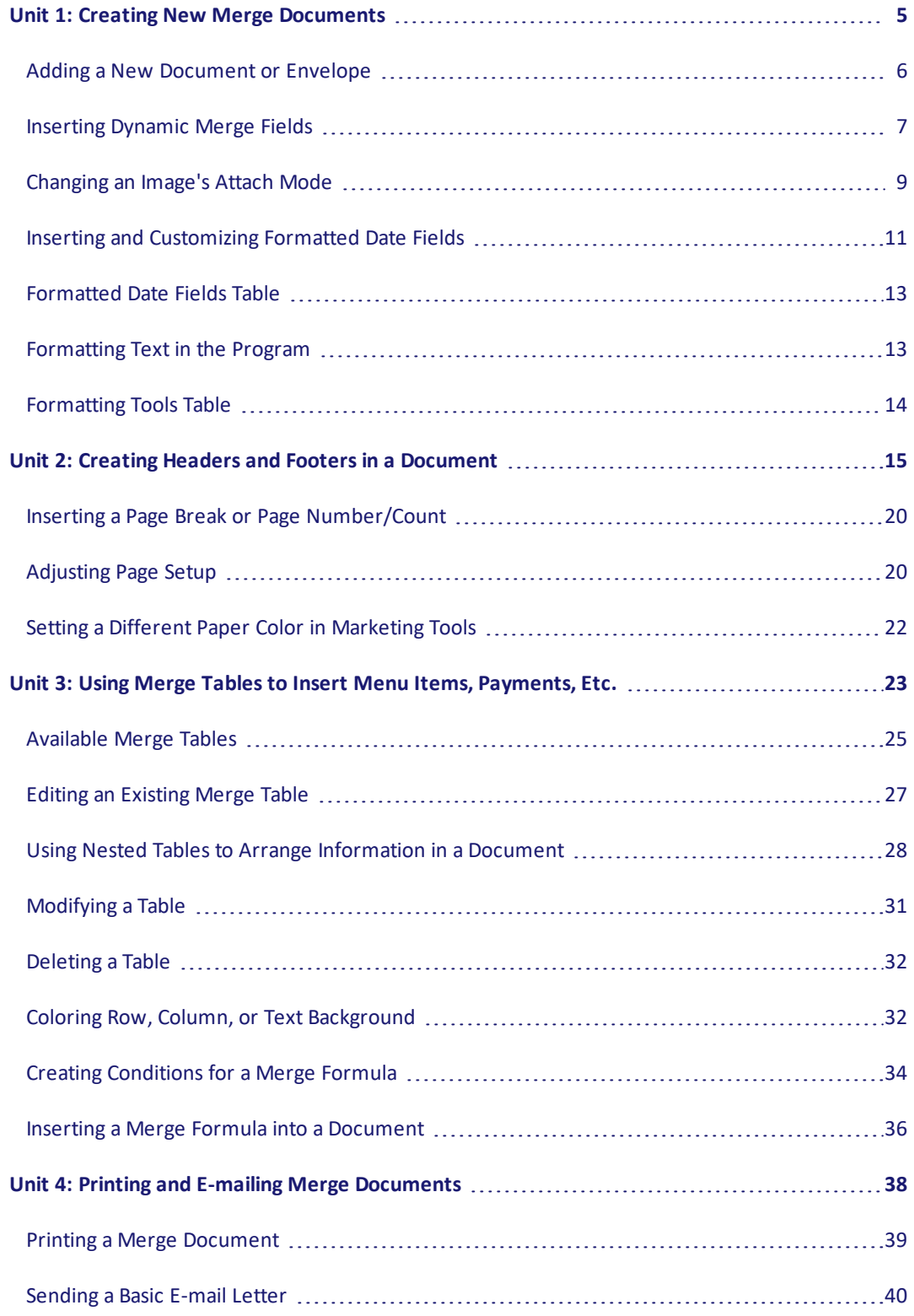

# **TABLE OF CONTENTS**

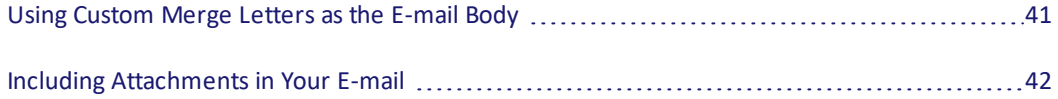

# <span id="page-4-0"></span>Unit 1: Creating New Merge Documents

Adding a New Document or Envelope Copying an Existing Merge Document Organizing Documents into Groups Inserting Dynamic Merge Fields Inserting an Image into a Document Changing an Image's Attach Mode Inserting and Customizing Formatted Date Fields

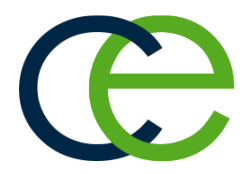

# Creating New Merge Documents

The Caterease Marketing Tools package is a powerful add-in to the basic Caterease program. It allows you to create any number of merge documents and envelopes and to generate labels in a variety of pre-formatted Avery styles.

In case you're unfamiliar with the term, a merge document is a type of document that enables you to generate special fields throughout the text, and these fields will dynamically pull in information from any Caterease event. A basic merge document typically looks something like this:

Dear [So-and-So],

You have [a certain party] in [a certain room] on [a certain date].

Sincerely,

[Sales Rep]

All of the information in brackets will dynamically merge in the appropriate data from specific events. Therefore, one document that you type **one time** will look completely unique for each separate event.

Create any custom event-level merge document for printing (custom proposals, contracts, invoices, etc.), or for e-mailing (merge letter templates) using the steps outlined below. Also, see the bottom of this topic for detail lists of merge fields that can be used in these documents, and explore other topics to learn about inserting tables, images, and dynamic merge tables.

## <span id="page-5-0"></span>Adding a New Document or Envelope

1. Click the **Setup** sidebar on the left-hand side of your screen and choose **Marketing Tools**.

*Result: The Marketing Tools window opens. Note: As an option, you can click the Administration ribbon tab at the top of your screen and choose Prints > Marketing Tools.*

*Tip: For long lists of merge documents, see "Organizing Documents into Groups."*

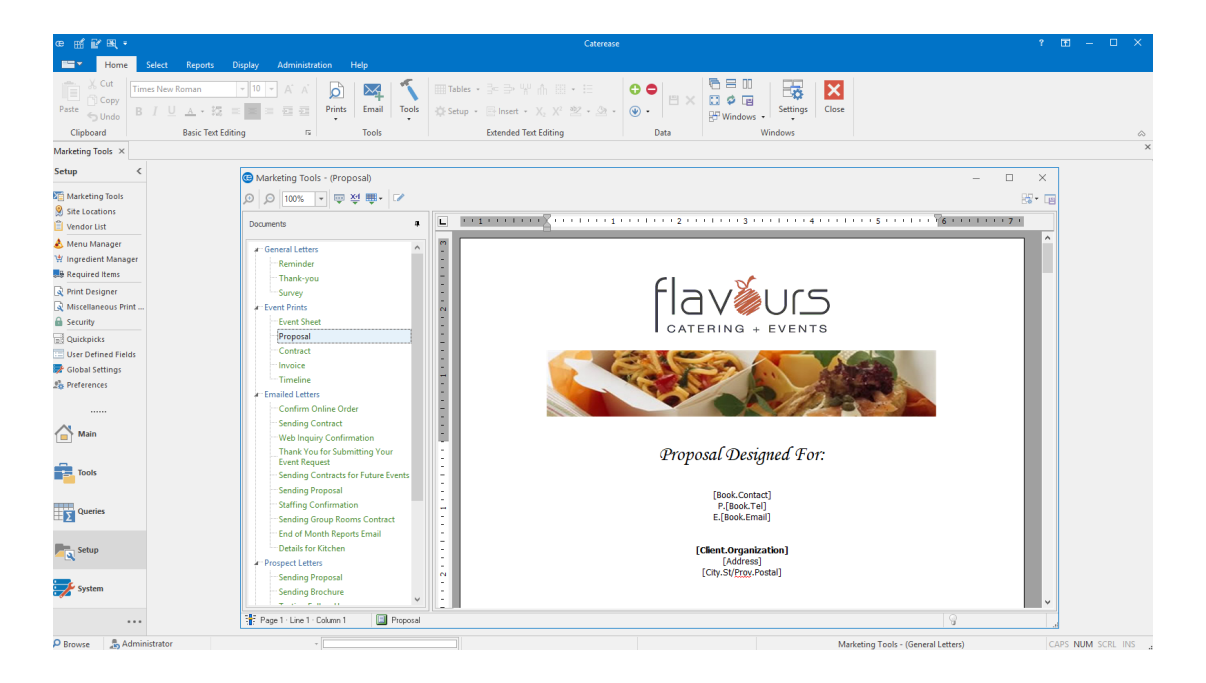

- 2. Click the **Add Record** button , located in the **Home** ribbon tab at the top of your screen. *Result: A confirmation prompt appears.*
- 3. Click **Yes** to confirm your choice. Result: A new blank document is added to the bottom of your Documents list, with your cursor posi*tioned in the "New Document" field.*
- 4. Type a name for your new document and press your **[Enter]** key. *Result: Your new document name is saved.*
- 5. Click into the blank document and type as desired, inserting merge fields as described in subsequent topics.
- 6. **[Optional]** Click the **Setup** button in the **Home** ribbon tab at the top of your screen and choose **Page Setup** to change paper size, margins, and orientation (for envelopes or other custom documents). *Note: "Landscape" orientation is typically preferable for envelopes.*

# <span id="page-6-0"></span>Inserting Dynamic Merge Fields

- 1. Select the title of the document to which you want to add merge fields, from the **Documents** list on the left-hand side of your screen. *Result: The selected document is displayed in the main area of the Marketing Tools window.*
- 2. Click into the document to place your cursor where you want the merge field to be inserted.
- 3. Click the **Insert Merge Fields** button , located at the top left-hand side of your Marketing Tools window.

*Result: The Fields Explorer window opens.*

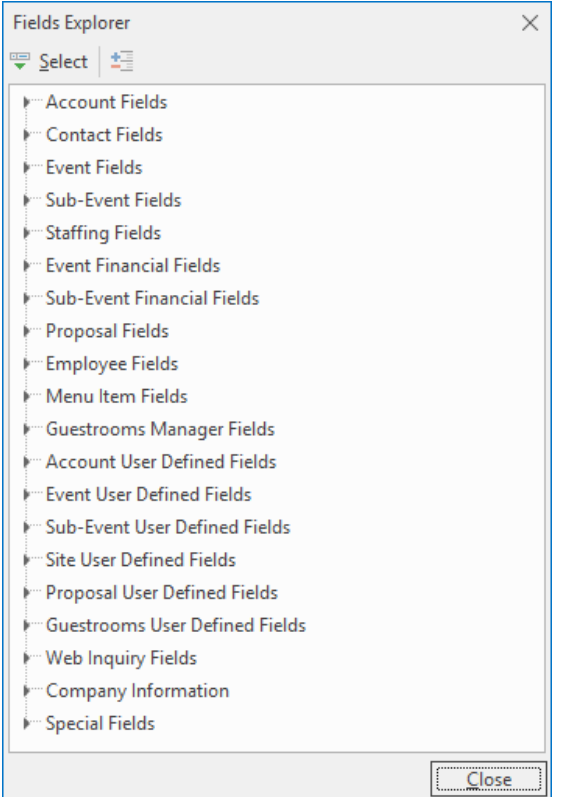

4. Click the expand button to the left of a particular category of fields (e.g., Event Fields, Financial Fields, etc).

*Result: The selected category opens to show all related fields.*

*Note: As an option, click the Full Expand button*  $\begin{bmatrix} \pm \end{bmatrix}$  to expand all categories of merge fields at once.

- 5. Select a field, and insert it in one of the following ways:
	- Double-click the selected field to drop it in the current cursor position (where your cursor currently resides).
	- Hold your left mouse button down on the field, drag it into any position on your letter, envelope, or comments/notes section, and release.
	- **.** Click the **Select** button to drop the field into the current cursor position.

# Inserting Images into a Merge Document

Images can be added to your merge documents to create attractive, graphic effects. These images can be attached to the text so they move with it, or they can be specifically placed on different areas of the page. Faded images can even be used as watermarks.

*Tip: If you plan to insert several merge fields, you may want to leave this window open and drag it out of the way so you can see your print underneath.*

## Inserting an Image into a Document

- 1. Click the **Setup** sidebar and choose **Marketing Tools**. *Result: The Marketing Tools window opens.* Note: As an option, you can click the Administration ribbon tab, located at the top of your screen, and *choose Prints > Marketing Tools.*
- 2. Select a document from the **Documents** list located on the left-hand side of your screen.
- 3. Click into the document where you would like the image to be inserted.
- 4. Click the **Insert** button **E** Insert  $\cdot$ , located in the **Home** ribbon tab at the top of your screen, and choose **Image**.

*Result: A window opens, allowing you to browse to an image. Note: You may also right-click anywhere within the document and choose Insert > Image.*

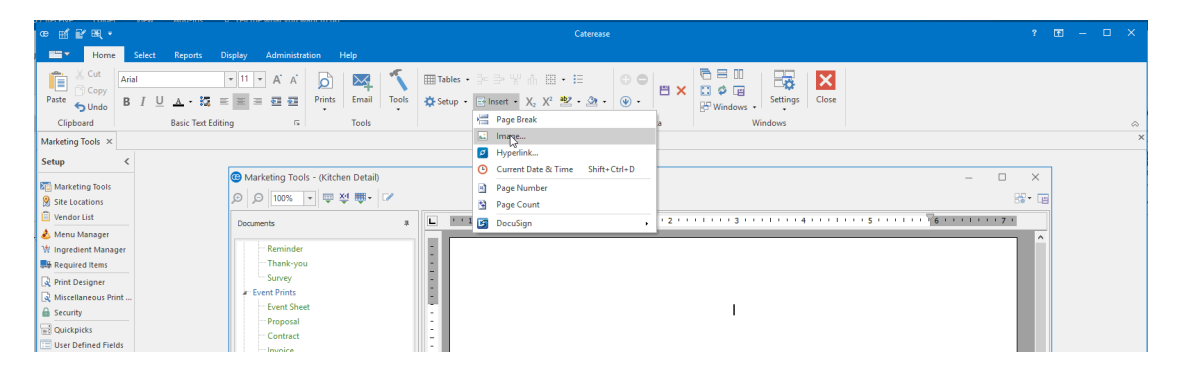

- 5. Browse to your desired image and click on it to select it.
- 6. Click **Open**.

*Result: The selected image is placed in the document wherever your cursor is positioned. Note: As an option, you can double-click the image to select it.*

## <span id="page-8-0"></span>Changing an Image's Attach Mode

When you insert an image into a document, it is automatically inserted as if it were a character in the document. Therefore, it moves with all the other text as you make changes, and responds to the same formatting tools (left/center/right justification, etc.). As an option, you can change the way an image is attached, and thereby cause text to wrap around it on one side or the other (or both sides), or you can even place an image behind the document's text (in the case of a watermark).

1. Right-click on an image in your Marketing Tools document. *Result: A pop-up menu opens.*

#### 2. Select **Attach Mode**.

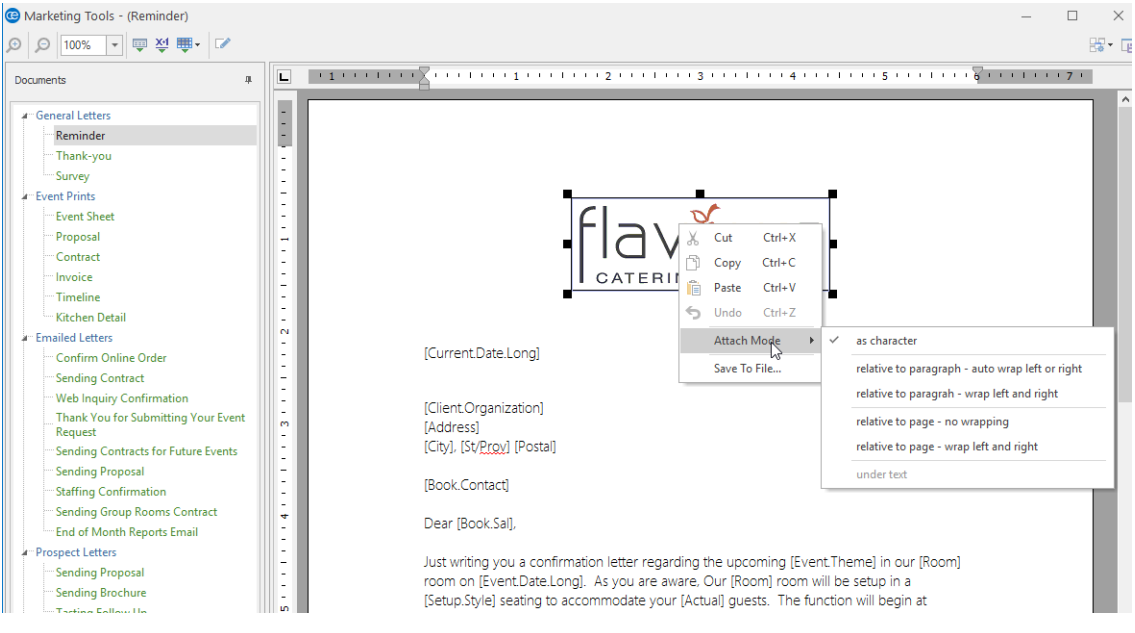

#### 3. Choose from the following options:

#### <sup>l</sup> **As Character**

This is the default mode, where the image acts as any other character in the document and moves and wraps with the text around it.

#### <sup>l</sup> **Relative to Paragraph - Auto Wrap Left or Right**

Attaches the image to a paragraph. Drag the image to any paragraph, and drag it left or right on the screen. If the image is closer to the right-hand side of the page, text will wrap to its left (and vice versa).

#### <sup>l</sup> **Relative to Paragraph - Auto Wrap Left AND Right**

Attaches the image to a paragraph. Drag the image to any paragraph, and drag it left or right on the screen. Text will automatically wrap on both sides of the image.

#### <sup>l</sup> **Relative to Page - No Wrapping**

Attaches the image to the page. You can drag the image to any position you want. Text will not wrap.

*Note: Use this mode with a faded image to create a watermark effect. (You'll want to choose the "Under Text" option, described below).*

#### <sup>l</sup> **Relative to Page - Wrap Left and Right**

Attaches the image to the page. You can drag the image to any position you want, and text will automatically wrap on both sides as necessary.

#### <sup>l</sup> **Under Text**

Places the image behind text on the page as you drag it. Use this in conjunction with "Relative to Page - No Wrapping" (described above) to create a watermark effect.

# Using Formatted Date Fields

Formatted date fields allow you to have the merge document display date fields that the program will automatically calculate based on parameters you set via the symbols outlined below; for example, ten days from the CURRENT date or two days before the EVENT date, whenever you print the document. In addition, you can format these fields in a variety of day/month/year styles.

## <span id="page-10-0"></span>Inserting and Customizing Formatted Date Fields

- 1. Click into the Marketing Tools document to place your cursor where you want the merge field to be inserted.
- 2. Click the **Insert Merge Fields** button  $\overline{\phantom{a}}$ , located at the top left-hand side of your Marketing Tools window.

*Result: The Fields Explorer window opens.*

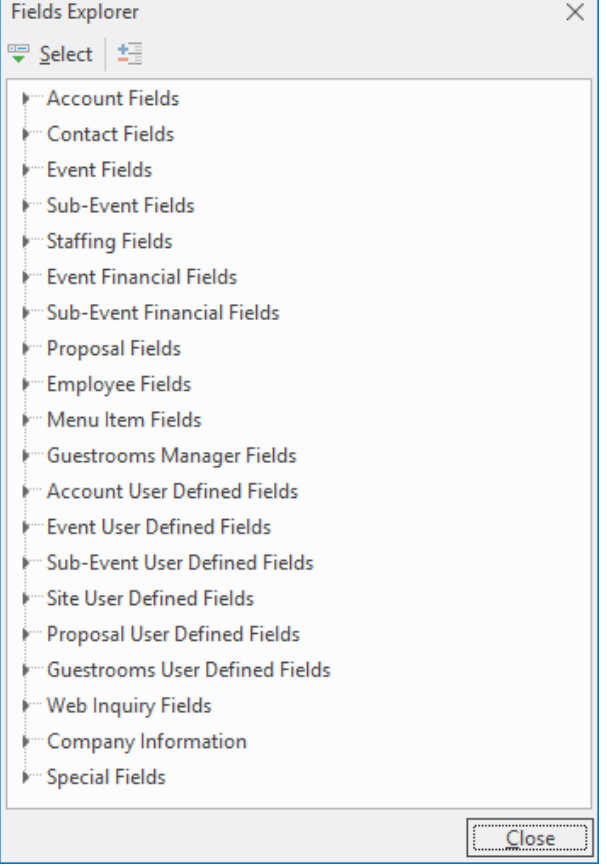

3. Click the expand button to the left of a particular category of fields (e.g., Event Fields, Financial Fields, etc). *Result: The selected category opens to show all related fields.*

*Note: As an option, click the Full Expand button* to expand all categories of merge fields at once.

*Tip: If you plan to insert several merge fields, you may want to leave this window open and drag it out of the way so you can see your print underneath.*

- 4. Select a **Date**field, and insert it in one of the following ways:
	- Double-click the selected field to drop it in the current cursor position (where your cursor currently resides).
	- Hold your left mouse button down on the field, drag it into any position on your letter, envelope, or comments section, and release.
	- **.** Click the **Select** button to drop the field in the current cursor position.

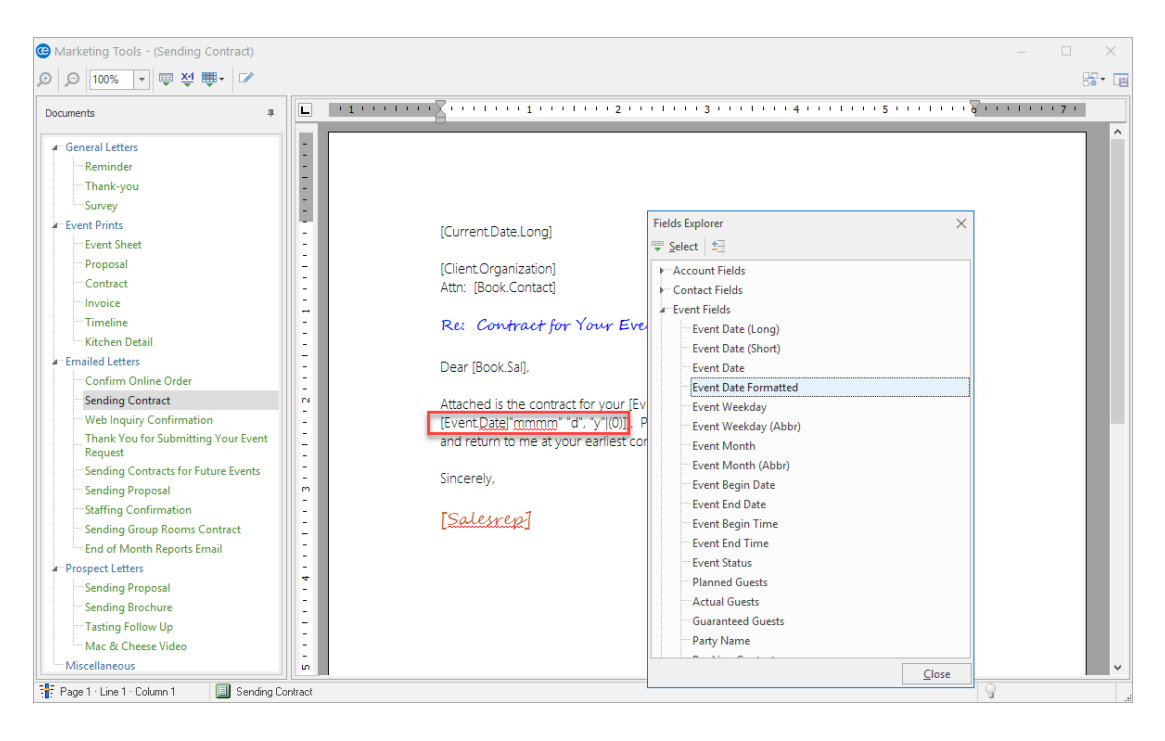

5. Optionally format the date field by editing the "mmmm," "d," "y," and number within the brackets, using the options listed in the table below.

# <span id="page-12-0"></span>Formatted Date Fields Table

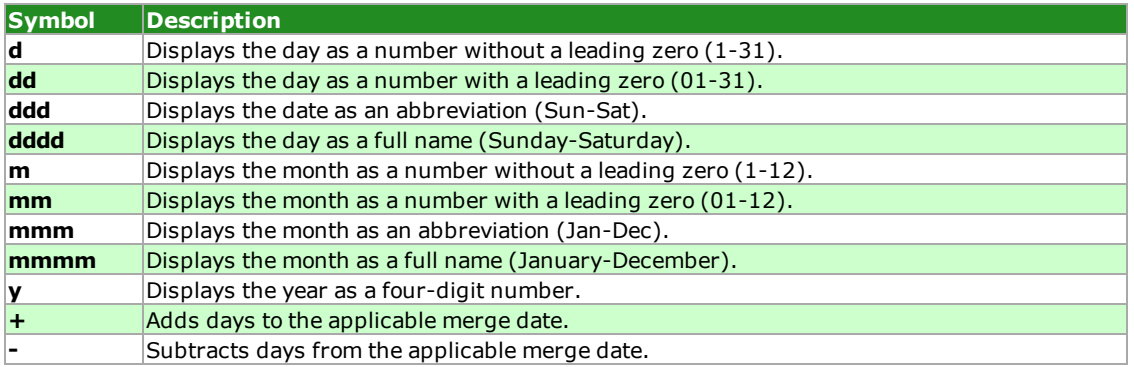

# Using the Basic Text Editing Tools

Caterease offers full rich-text formatting in text boxes throughout the program. Notes and comments areas exist for event, clients, menu items, reminders, history notes, even in various areas on your custom event prints. Any of this text can be customized with font style, color, size, bold, underline, italic, etc.

# <span id="page-12-1"></span>Formatting Text in the Program

- 1. Click inside the document you are working on.
- 2. Highlight the text you want to format.
- 3. Click the **Home** ribbon tab, located at the top of the screen, if it is not already selected.
- 4. Click into the **Basic Text Editing** group and edit your text in any of the following ways:

# <span id="page-13-0"></span>Formatting Tools Table

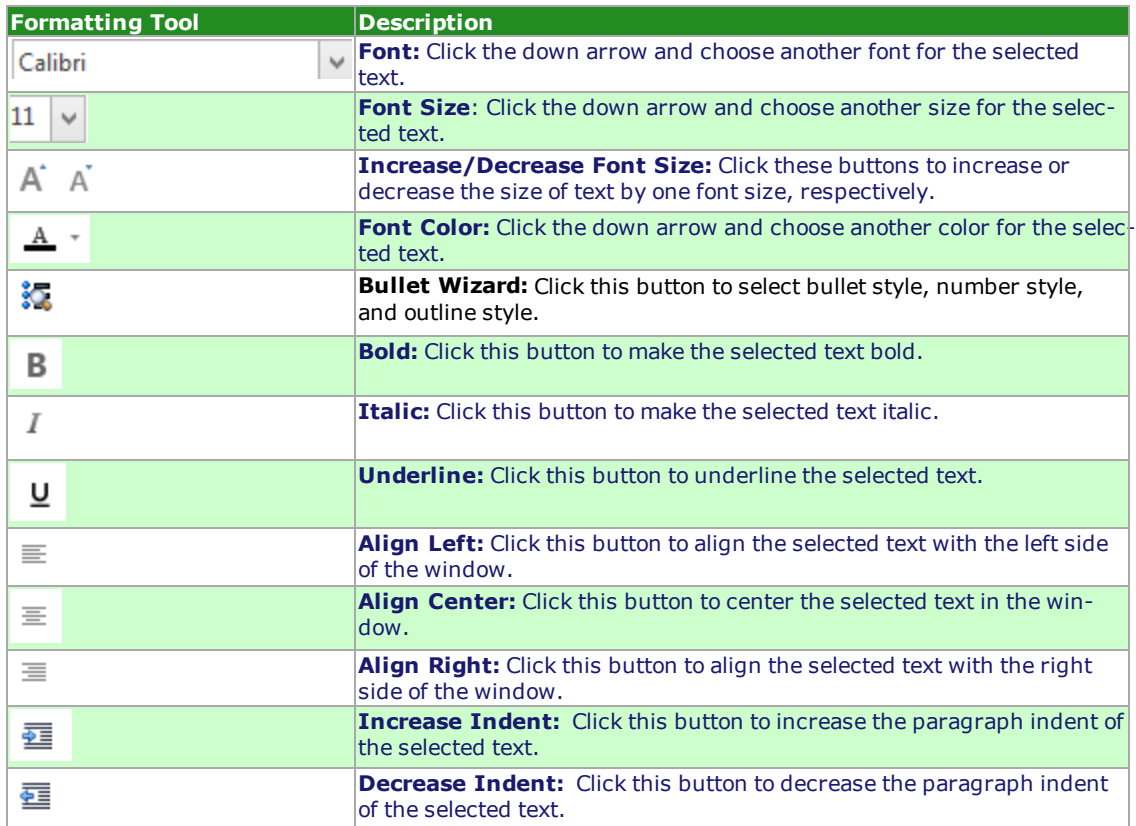

# <span id="page-14-0"></span>Unit 2: Creating Headers and Footers in a Document

In this section, you will learn:

Adding a New Header or Footer Saving a Header or Footer to Use in Another Document Loading a Previously Saved Header or Footer Deleting a Header or Footer Inserting a Hyperlink into a Document Inserting a Page Break or Page Number/Count Adjusting Page Setup Setting a Different Paper Color

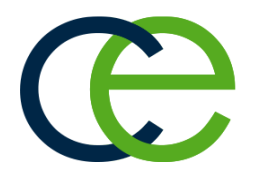

# Creating Headers and Footers in a Document

You can establish different headers and/or footers for the various pages of your merge documents, containing images (perhaps your logo), text, merge fields, tables, etc. These headers and footers can also be designated to appear on specific pages, so you can create multiple headers and footers for a particular document.

## Adding a Header or Footer

- 1. Click the **Setup** sidebar, located on the left-hand side of your screen, and click **Marketing Tools**. *Result: The Marketing Tools window opens. Note: As an option, you can click the Select ribbon tab at the top of the screen and choose Prints > Marketing Tools.*
- 2. Select a document from the **Document** list in the left-hand pane of the window.

*Tip: "Page Number" and "Page Count" (for example, "Page 1 of 4") or "Current Date & Time" can be inserted into a header/footer by clicking the Insert button in the Home ribbon tab at the top of the screen.*

- 3. Click anywhere inside the document you selected.
- 4. Click the **Setup** button, located in the **Home** ribbon tab at the top of your screen, and choose **Headers & Footers**.

*Result: The Manage Header and Footer window opens.*

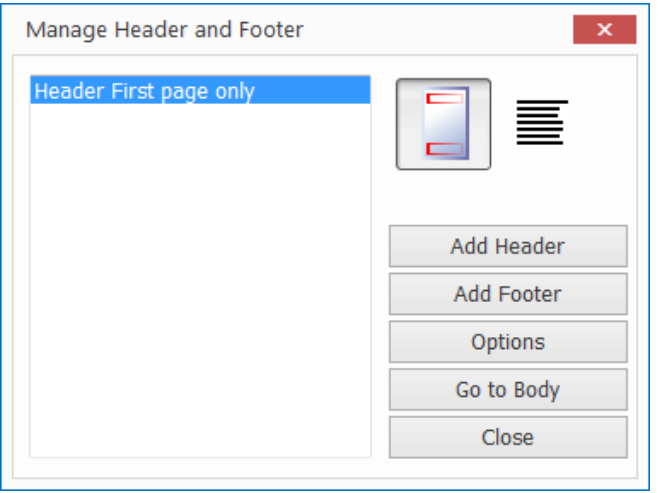

- 5. Click **Add Header** or **Add Footer**.
- 6. Choose, from the drop-down list, which pages should include the new header/footer. *Result: The header/footer is added to the document, and your cursor is placed inside it.* Note: If adding a header/footer that will not display on the current document page (i.e., "Not on first

*page," "Even pages only," etc.), your cursor will be moved from the current page to that header/footer until you finish editing it.*

- 7. Type header/footer text and format as desired.
- 8. **[Optional]** Move from one header/footer to another by clicking the specific header/footer in the list on the left side (large white pane) of this window.
- 9. **[Optional]** Switch from headers and footers to body text by clicking **Go to Body**.
- 10. When finished editing headers/footers, click **Close**.

#### Saving a Header or Footer to Use in Another Document

- 1. Click the **Setup** button, located in the **Home** ribbon tab at the top of your screen, and choose **Headers & Footers**. *Result: The Manage Header and Footer window opens.*
- 2. Click on the left-hand side of the Manage Header and Footer window to select the header or footer you want to save.

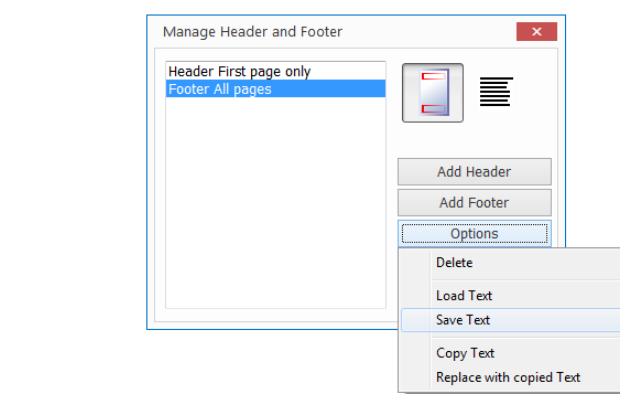

- 3. Click the **Options** button and choose**Save Text**. *Result: A Windows browse window opens.*
- 4. Type a name for the file you want to save.
- 5. Click **Save**.

*Result: The contents of the selected header or footer are saved as a .rtf file.* Note: You can click the down arrow next to Save As Type at the bottom of the window to save as *another file type.*

6. Click **Close** to close the window.

# Loading a Previously Saved Header or Footer

- 1. Click the **Setup** button, located in the **Home** ribbon tab at the top of your screen, and choose **Headers & Footers**. *Result: The Manager Header and Footer window opens.*
- 2. Click on the left-hand side of the Manage Header and Footer window to select the header or footer you want to load previously saved text into. *Note: See "Adding a Header or Footer," above, for information about creating a new header or footer.*
- 3. Click the **Options** button and choose **Load Text**. *Result: A Windows browse window opens.*
- 4. Browse to the file you have previously saved.
- 5. Click **Open**. *Result: The contents of the previously saved file appear in the header/footer.*

6. Click **Close** to close the window. Deleting a Header or Footer

1. Click the **Setup** button, located in the **Home** ribbon tab at the top of your screen, and choose **Headers & Footers**. *Result: The Manage Header and Footer window opens.*

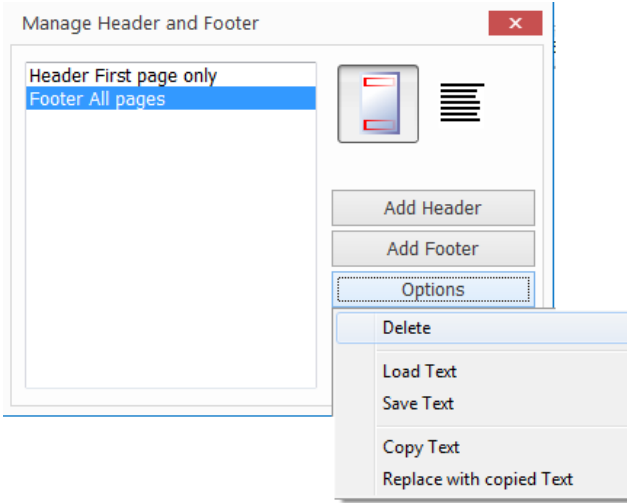

*Tip: As an alternative, you can choose Replace with Copied Text (in Step 3) to paste recently copied header/footer contents.*

*Tip: As an alternative, you can choose Copy Text (in Step 3), to copy the header/footer contents for immediate pasting into another document.*

- 2. Click on the left-hand side of the Manage Header and Footer window to select the header or footer you want to delete.
- 3. Click the **Options** button and select **Delete**. *Result: The selected header/footer is immediately removed from the list as well as from the document.*
- 4. Click **Close** to close the window.

# Inserting Hyperlinks, Page Breaks and Page Number/Count

You can insert hyperlinks into a document in the form of either text or images, and also insert forced page breaks. You can even insert dynamic numbers that will indicate the page number or total page count of a document (for example, "Page 1 of 4").

## Inserting a Hyperlink into a Document

*Result: The Insert Hyperlink window opens.*

Often, especially in the case of e-mail letter templates, you might want to insert hyperlinks into the body of a merge document. Of course, you can simply type the hyperlink and the program will automatically recognize the format of a web or e-mail address. Alternatively, you can use custom text as a hyperlink in the following way:

- 1. Click the **Setup** sidebar on the left-hand side of your screen and click **Marketing Tools**. *Result: The Marketing Tools window opens.*
- 2. Select a document from the **Documents** list in the left-hand pane of the screen.
- 3. Click into the document where you would like the hyperlink to be inserted.
- 4. Click the **Insert** button **E** Insert  $\cdot$ , located in the **Home** ribbon tab at the top of your screen, and choose **Hyperlink**. (You may also right-click anywhere within your document and choose **Insert** > **Hyperlink**.)

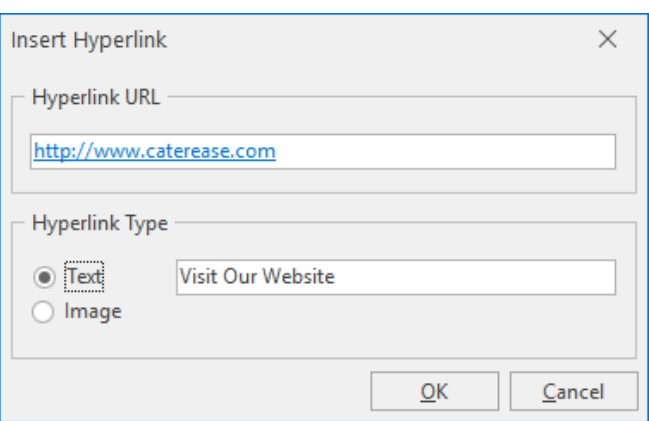

- 5. Enter a web address (URL) in the Hyperlink URL field of the window. Note: You can copy a URL from your browser BEFORE Step 4, above, and it will default as the Hyperlink *address in this window.*
- 6. Enter text into the Text field at the bottom of the window to serve as the actual hyperlink in your document OR click the **Image** radio button if you would like to use an image as a hyperlink. Note: This window saves the settings from the previous time you used it. Thus, text may default from the most recent time you inserted a hyperlink - OR the Image radio button may be selected by default *(or both).*

7. Click **OK**.

Result: The text you entered is inserted into the document as a hyperlink. If inserting an image, a Win*dows browse window opens, allowing you to search for and select the desired image.*

8. **[Optional]** Format the hyperlink text in the document using the font-formatting tools in the **Basic Text Editing** section, located in the **Home** ribbon tab at the top of your screen.

## <span id="page-19-0"></span>Inserting a Page Break or Page Number/Count

Perhaps you want certain information on a custom print to appear on a separate page. For example, maybe you would like your appetizer items to appear on a separate page from your entrees, or perhaps you want a special page at the end of a print for terms and conditions. In these cases, you can simply insert a page break into the custom print.

- 1. Click into the document where you would like the page break or page number/count to be inserted.
- 2. Click the **Insert** button  $\Box$  Insert  $\star$ , located in the **Home** ribbon tab at the top of your screen.
- 3. Choose **Page Break**, **Page Number,** or **Page Count**. (You may also right-click anywhere within your document and choose **Insert > Page Break (**or **Page Number** or **Page Count).** *Result: The item is inserted.*

**Note:** If inserting a page break, your cursor moves to the next page. If inserting a page number or *count, the appropriate number will display where your cursor was positioned when you inserted the page number or page count. (This number will automatically update as you continue to add or remove pages to your document.)*

# Adjusting Page Size, Margins and Orientation

You can change the paper size of a document, perhaps choosing legal-sized paper rather than the default letter-sized paper. You can also adjust the margins of your document, and can easily switch between Landscape and Portrait orientation.

## <span id="page-19-1"></span>Adjusting Page Setup

- 1. In the **Documents** pane of the Marketing Tools window, select the title of the document you want to adjust.
- 2. Click anywhere inside the document you are working on.
- 3. Click the **Setup** button, located towards the middle of the **Home** ribbon tab, and choose **Page Setup**. *Result: The Page Layout window opens.*

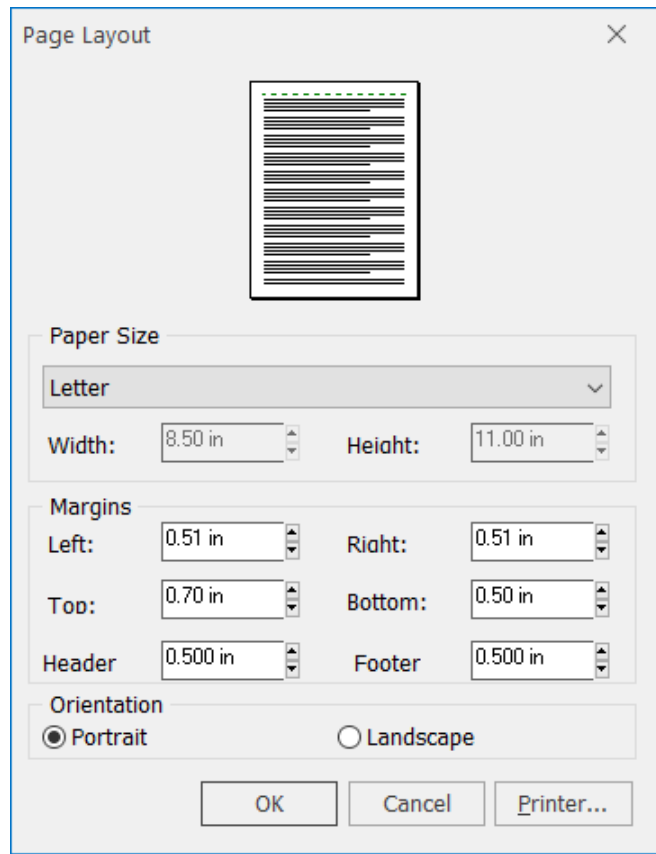

- 4. Make adjustments to the page setup in any of the following ways:
	- <sup>l</sup> Click the down arrow under **Paper Size** and select the appropriate paper size ("Letter,""Legal," etc.), from the drop-down list. *Note: To create a standard business envelope, choose an "Envelope" from the drop-down list and click the Landscape radio button.*
	- Edit margins as desired by typing Left / Right / Top / Bottom dimensions into the appropriate fields.
	- <sup>l</sup> Change paper orientation by clicking the radio button labeled **Portrait** or **Landscape**.
- 5. When finished, click **OK**. *Result: The window closes and the changes are applied to your document.*

# Setting a New Paper Color in Marketing Tools

Documents created in Marketing Tools can have any paper color, to serve as the default background color for all pages of the document, in prints and documents that are exported to PDF.

## <span id="page-21-0"></span>Setting a Different Paper Color in Marketing Tools

- 1. In the **Documents** pane, located on the left-hand side of your Marketing Tools window, select the title of the document you want to change the color of.
- 2. Click anywhere inside your document.
- 3. Click the **Setup** button, located in the **Home** ribbon tab at the top of your screen, and choose **Paper Color**. *Result: A pop-up color palette displays.*
- 4. Click on the desired color within the color palette or click the **More Colors** button to select a custom color.

*Note: Click the Add to Custom Colors button after selecting your custom color from the color spectrum.*

5. Click the **Save Changes** button  $\Box$ , located in the **Home** ribbon tab at the top of your screen, to save your changes.

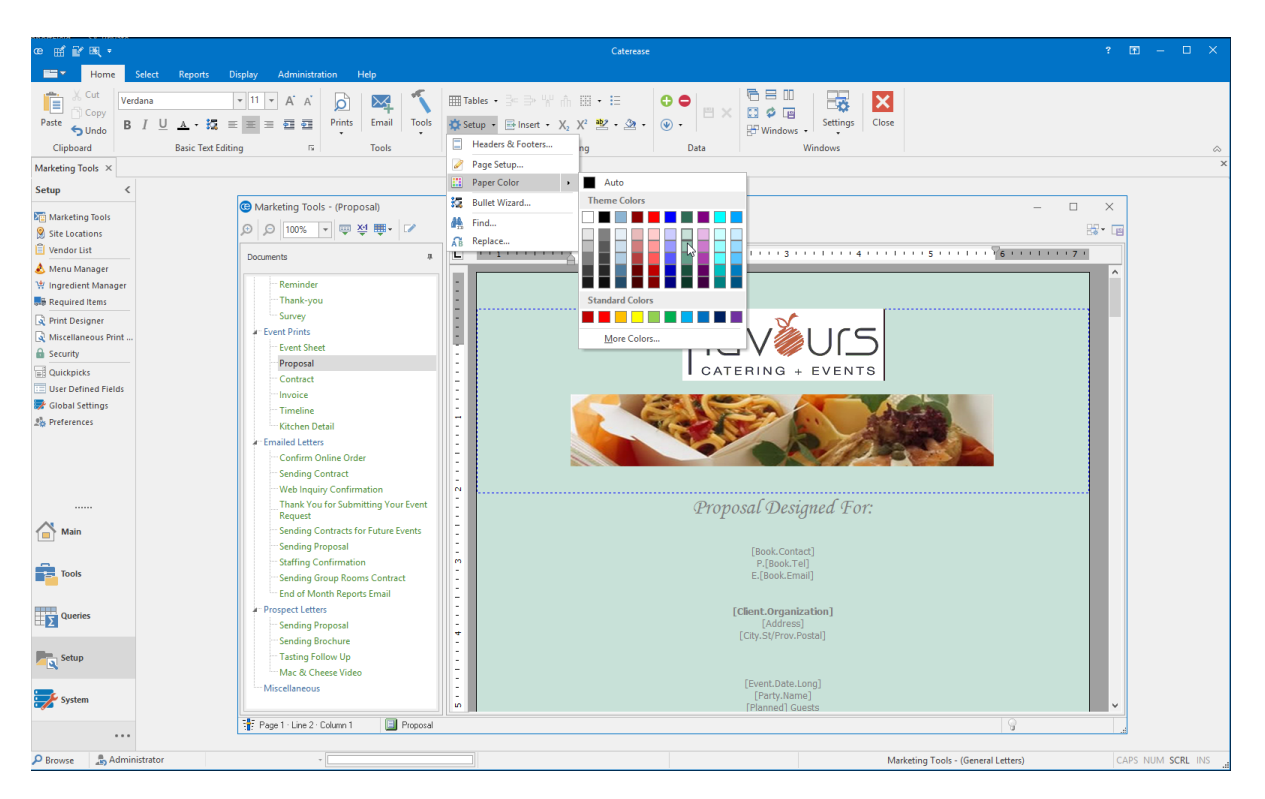

*Tip: If you insert an image into your document, any transparent background color will appear as white; you will therefore need to create an image with the appropriate background color that matches your document's paper color.*

# <span id="page-22-0"></span>Unit 3: Using Merge Tables to Insert Menu Items, Payments, Etc.

In this section, you will learn:

Inserting a Merge Table into a Document Editing an Existing Merge Table Using Nested Tables to Arrange Information in a Document Inserting a Table into a Document Modifying a Table Deleting a Table Coloring Row, Column, or Text Background Creating a New Merge Formula Creating Conditions for a Merge Formula Inserting a Merge Formula into a Document

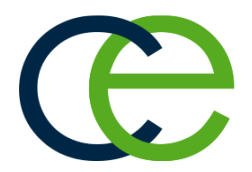

# Using Merge Tables to Insert Menu Items, Payments, Etc.

In addition to inserting merge fields into a document, you can use "merge tables" to insert entire groups of information, such as menu items, staffing, details of multiple sub-events, and more. You can even "nest" these merge tables in the cells of other tables to arrange them neatly on the left- or right-hand side of a document.

## Inserting a Merge Table into a Document

1. Click the **Setup** sidebar on the left-hand side of your screen and click **Marketing Tools**. *Result: The Marketing Tools window opens. Note: As an option, you can click the Administration ribbon tab at the top of your screen and choose Prints > Marketing Tools.*

*Tip: Merge tables can be edited after they have been created, inserting additional fields, editing filter rules, etc. See "Editing an Existing Merge Table."*

- 2. Select a document from the **Documents** pane, located on the left-hand side of your screen.
- 3. Click into the document where you would like the merge table to be inserted.
- 4. Click the **Tools** button, located in the **Home** ribbon tab at the top of your screen, and choose **Insert Merge Tables.**

*Result: A list of available merge table options displays. Note: The settings on this window (field selections, options, and filters, discussed below, default from the previous merge table you have created of this type).*

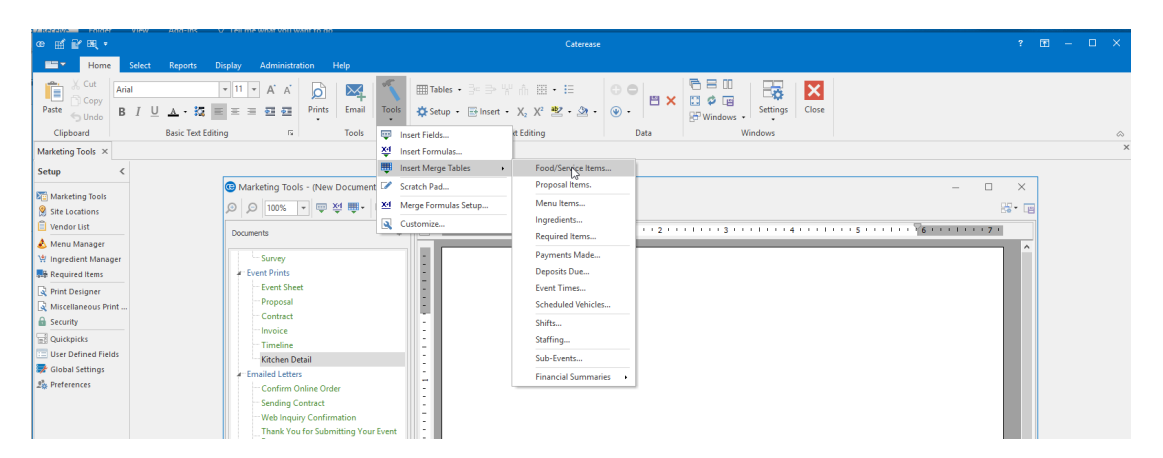

# <span id="page-24-0"></span>Available Merge Tables

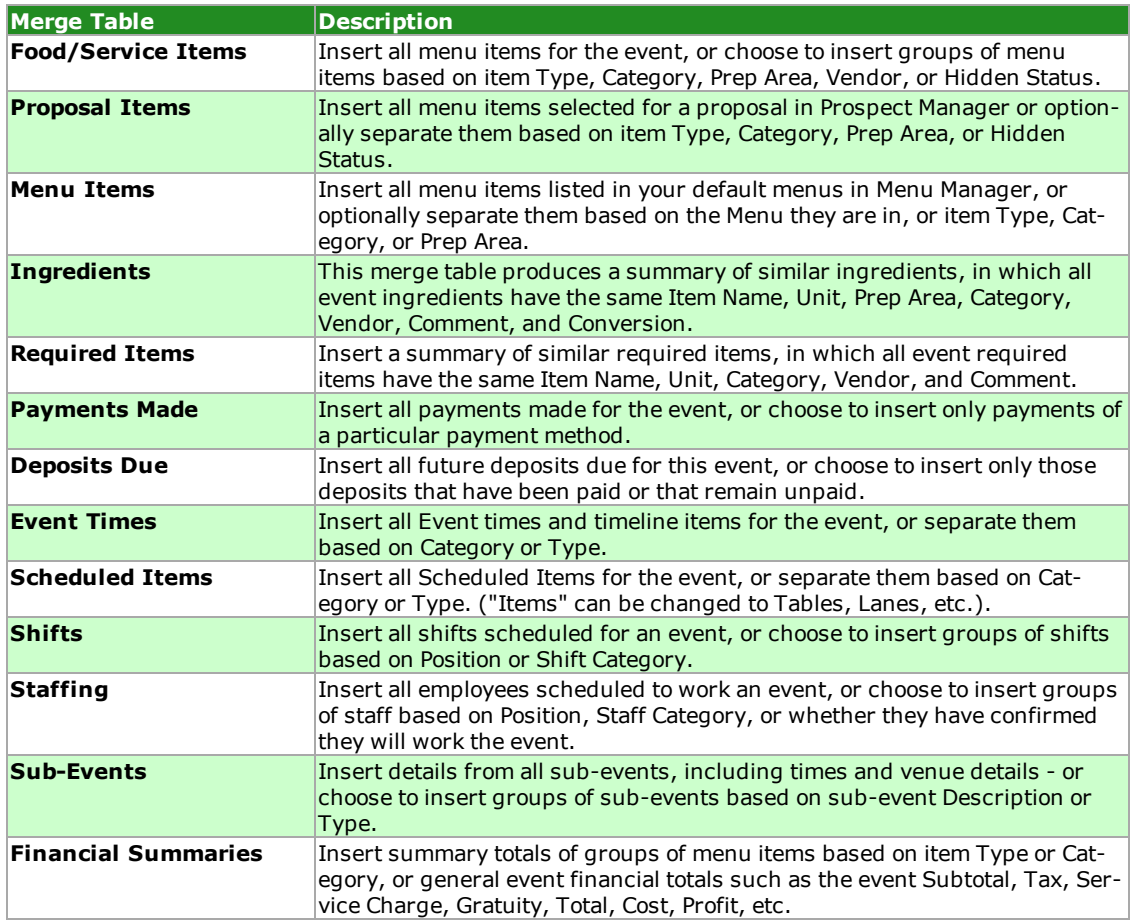

5. Under **Select Fields** (the large white pane on the leftside of the window), click into the checkboxes next to any details you want to include in the document. *Note: "Unformatted" fields (Food/Service Item Descriptions, Sub-Event Comments, Sub-Event Site Directions) merge in text only ( without formatting), and inherit the rich-text formatting you apply here in*

*the document.*

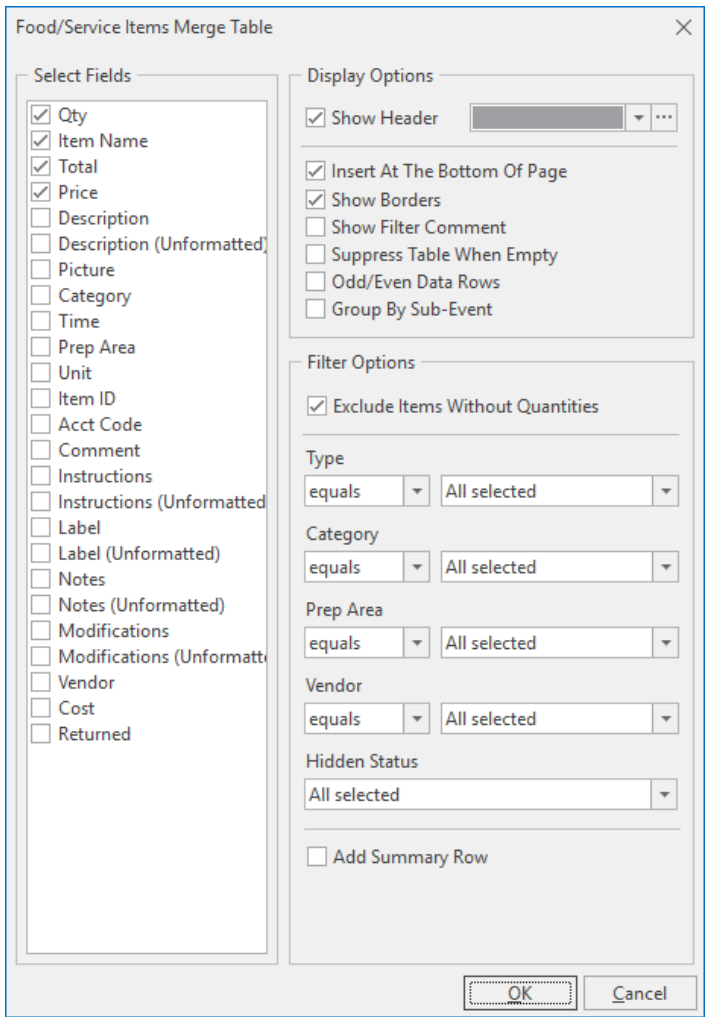

- 6. **[Optional]** Hold your left mouse button down on any field you have selected in the **Select Fields** pane and drag that field up or down in the list, to rearrange the order fields will appear in the print.
- 7. Under **Display Options** on the right-hand side of the window, select any or all of the following options:
	- <sup>l</sup> **Show Header**

Shows a header row across the top of the table, labeling each column you have chosen to include ("Description," "Price," "Qty," etc.).

*Note: Optionally apply a background color to the header row using the color palette (ellipsis button) to the right of the Show Header field.*

#### <sup>l</sup> **Insert at Bottom of Page**

Inserts the table at the bottom-most line of your document, regardless of where your cursor currently resides.

*Note: This may not necessarily be the bottom of the page; it's the lowest "carriage return" spot.*

<sup>l</sup> **Show Borders**

Choose to show borders around each cell of the merge table - between each row and column.

#### <sup>l</sup> **Show Filter Comment**

Displays a comment below the merge table, describing the specific filter you apply to this table. *Note: This comment will not print on the final document; it is visible in design mode only.*

<sup>l</sup> **Suppress Table When Empty**

Suppresses the table from the printed document when it is empty, meaning that no empty table or blank space will display when there are no items to merge.

- <sup>l</sup> **Odd/Even Data Rows** Displays data in Odd Row/Even Row format, in order to neatly separate/organize the displayed data.
- <sup>l</sup> **Group By Sub-Event (Food/Service Items, Shifts and Staffing Only)** When printed for an event with multiple sub-events, items in this table will be separated based on the sub-event they belong to.
- 8. Under **Filter Options** on the lower right-hand side of the window, determine which specific items to include in this table.

## <span id="page-26-0"></span>Editing an Existing Merge Table

Once you have inserted a merge table into a document, you can make changes to it, such as adding or deleting rows or columns, or splitting or merging table cells, using various formatting tools. Furthermore, you can easily make additional changes specific to that particular type of merge table, adding fields or even editing the table's filter, without having to re-create the entire table.

- 1. From a document in Marketing Tools, right-click into the merge table you want to edit.
- 2. Choose **Merge Tables**.
- 3. Select one of the following options:
	- <sup>l</sup> **Available Merge Fields**

Offers a list of merge fields, specific to this type of table, which can be inserted anywhere in the table.

*Note: You can insert fields in the same cells as other fields, and even type between them, for example, inserting the "Start" time, then a dash, then the "End" time.*

<sup>l</sup> **Display Filter**

Shows the current filter applied to this table.

<sup>l</sup> **Edit Filter**

Displays a window giving the filter options for this type of table, so you can edit the current filter.

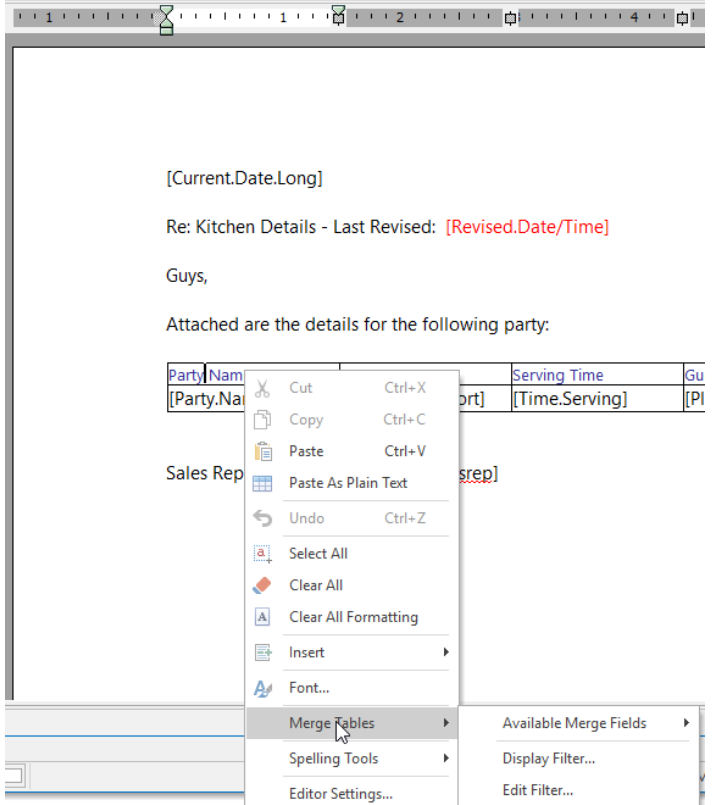

# <span id="page-27-0"></span>Using Nested Tables to Arrange Information in a Document

You can control the layout of a particular merge document using tables within tables, or "nested" tables. For example, imagine you want to design a contract that shows food items on the left side of the print and beverage items on the right. You can accomplish this by creating a standard, two-column table to split the page in half, and then inserting one merge table (for food items) in the left column and a second merge table (for beverage items) in the column on the right.

- 1. Click into the document where you would like the nested tables to be inserted.
- 2. Click the **Tables** button, located in the **Home** ribbon tab at the top of your screen, and choose **Insert Table**. *Result: The Insert Table window opens.*
- 3. Enter properties (number of rows/columns, borders, etc.), for a new table, and click **OK**. *Result: The table is inserted into the document at the current cursor location. Important: Most often, tables used for nesting do not contain borders; they serve as "invisible" ways to* split the printed page. If you include borders here, refer to the important note on the following page *regarding how to remove them after you have nested your tables.*
- 4. Click into a particular cell (left, right, first row, second row, etc.), of the new table.

5. Click the **Tools** button, located in the **Home** ribbon tab at the top of your screen, and choose **Insert Merge Tables.**

*Result: A list of available merge table options displays.*

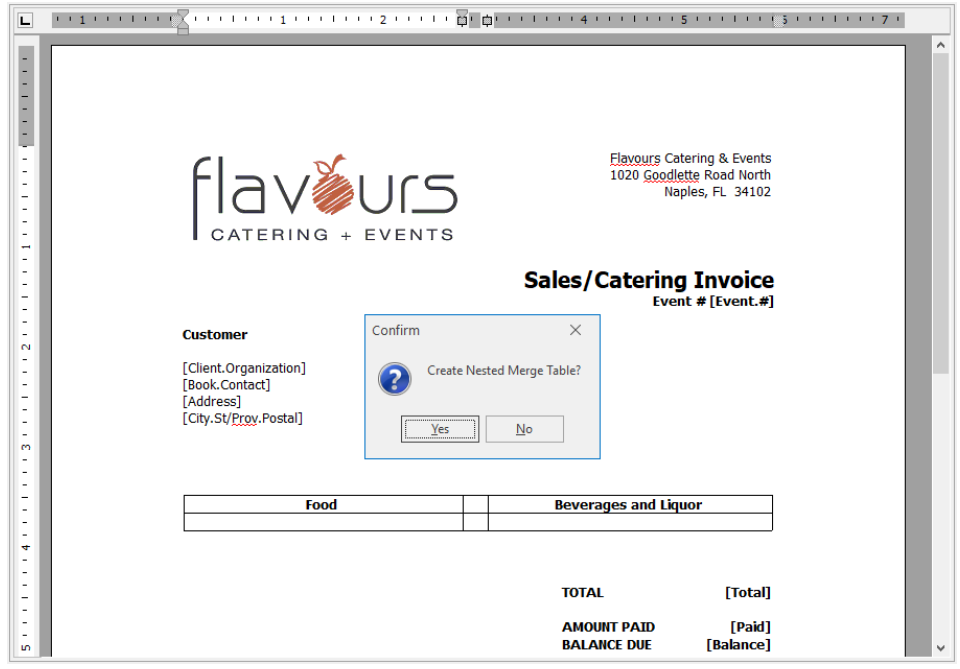

- 6. Choose a specific type of merge table (Food/Service Items, Payments, Deposits, etc.), to insert. *Result: A confirmation message appears, informing you that you are inserting a "nested" merge table.*
- 7. Click **Yes** to confirm. *Result: The Merge Table window opens.*
- 8. Establish merge table settings as explained in topics above. Important: Be sure the merge table option Insert at the Bottom of Page is unchecked to properly nest *the table.*

**IMPORTANT:** If you want to remove borders from the original table you added in Steps 4 & 5, above, AFTER you have nested other tables, here's how to accomplish that:

1. Click BELOW the table and hold your left mouse button down.

2. Drag to a point ABOVE the table to highlight the original table (this will include the nested tables within).

3. Click the **Switch Borders Off** button, located in the **Extended Text Editing** area in the **Home** ribbon tab.

*Result: This may remove all borders, including those in the nested table; you may therefore want to highlight individual nested tables and switch borders back on as desired.*

# Using Tables in Merge Documents

You can use tables in your merge documents to arrange information neatly in columns and rows. Tables can even be included without borders, allowing you to separate information cleanly into various areas of the page. You can even combine this option with the use of Nested Merge Tables (tables within tables) for purposes such as putting certain menu items on the left-hand side of the page and others on the right.

## Inserting a Table into a Document

1. Click the **Setup** sidebar on the left-hand side of your screen, and click**Marketing Tools**. *Result: The Marketing Tools window opens. Note: As an option, you can click the Administration ribbon tab at the top of your screen and choose Prints > Marketing Tools.*

2. Select a document from the **Documents** list on the left-hand pane of the window.

*Tip: As an alternative, you can use the Create Table Tool to "draw" a table by dragging over the desired number of columns and rows.*

- 3. Click into the document where you would like the table to be inserted.
- 4. Click the **Tables** button, located in the **Home** ribbon tab at the top of your screen, and choose **Insert Table**.

*Result: The Insert Table window opens.*

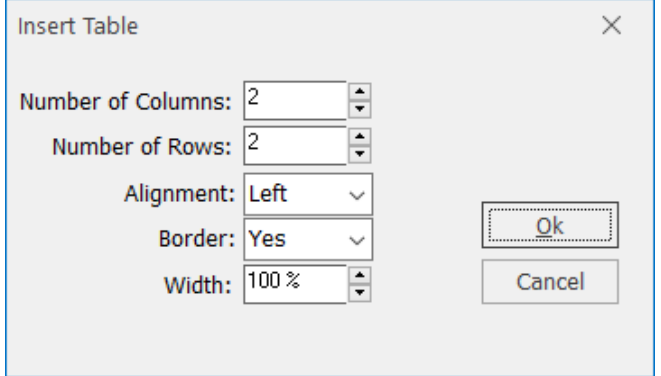

- 5. Create a table by setting the following options:
	- <sup>l</sup> **Number of Columns**

Set the number of columns you want to include in your table. *Note: Additional columns and rows can be added later, if necessary.*

<sup>l</sup> **Number of Rows**

Set the number of rows you want to include in your table.

**•** Alignment

Select whether you want the table to appear on the leftside of the page, in the center, or on the right.

Note: If the width of your table is 100% (see "Width," below), then the table will take up the entire *width of the page.*

- **.** Border Choose whether or not you want borders around the cells of your table. *Note: Borders can be removed after the table has been inserted, if necessary.*
- <sup>l</sup> **Width**

Set the width for your table as a percentage of the page you are placing it on.

6. When finished, click **OK**.

## <span id="page-30-0"></span>Modifying a Table

- 1. Click into a cell or highlight multiple cells of a table.
- 2. Choose from the options described below, which are available in the **Extended Text Editing** group on the **Home** ribbon tab at the top of your screen:

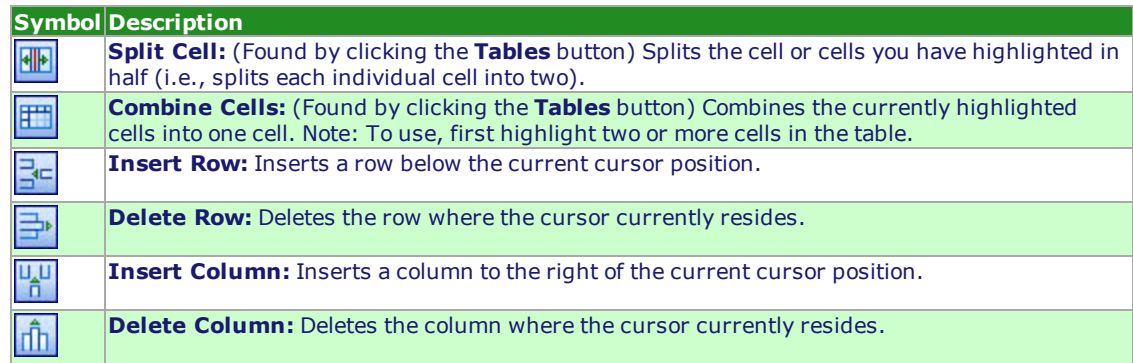

3. The following options are found by clicking the **Borders** button :

<span id="page-30-1"></span>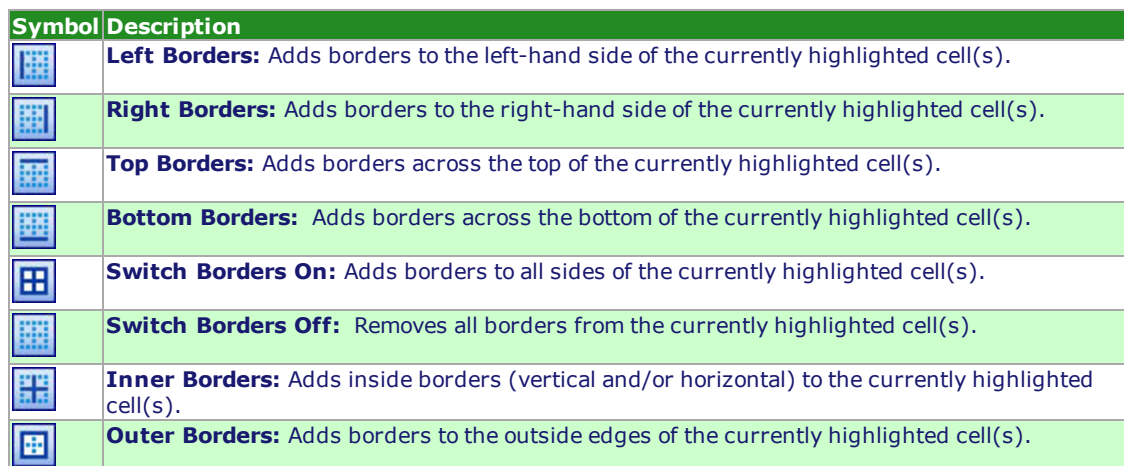

## Deleting a Table

- 1. Click anywhere within a table to place your cursor in that table.
- 2. Hold your left mouse button down and drag over the entire table to select it.
- 3. Press the **[Delete]** key on your keyboard (or click the **Tables** button and choose **Delete**). *Result: The highlighted table is deleted, without confirmation.* Note: If you accidentally delete a table, you can click the Undo button at the top left-hand side of your *Caterease screen.*

# <span id="page-31-0"></span>Coloring Row, Column, or Text Background

You can customize the coloring and textures of all row, column, or text background. Doing so will give your Marketing Tools document a uniquely formatted style that may only be achieved when you use Caterease software.

#### **Adding Color to a Table's Row, Column, or Cell**

- 1. Click inside the table's cell (or highlight an entire row or column).
- 2. Click the **Shading** button , located in the **Extended Text Editing** group in the **Home** ribbon tab at the top of your screen.
- 3. Choose a background color or optionally click **More Colors** to define a custom color. *Result: The background color of the selected cell, row, or column, will be changed. Note: The background color of any text in these cells will remain white, and must be changed separately, as described below.*

#### **Adding Background Color to Text**

- 1. Highlight the desired text in one of your Marketing Tools documents.
- 2. Click the Text Highlight Color button  $\frac{dy}{dx}$ , located in the Extended Text Editing group in the Home ribbon tab at the top of your screen.
- 3. Choose a background color or optionally click **More Colors** to define a custom color. *Result: The background color of the selected text will be changed.*

# Using Merge Formulas in Documents

Perhaps there is some detail you want to include in a merge document, but that detail will vary depending on a particular condition. For example, maybe you would like to include some payment terms on the print, and those terms will vary depending upon how many days out the event is. Or perhaps you want to include a brief biographical paragraph about the event's sales rep, which will obviously need to change, depending on which rep is responsible for the party your print is associated with. The incredible Merge Formula feature lets you

create unlimited text, including merge fields that will dynamically change based on the conditions you establish.

## Creating a New Merge Formula

- 1. Click the **Setup** sidebar, located on the left-hand side of your screen, and choose **Marketing Tools**. *Result: The Marketing Tools window opens.* Note: As an option, you can click the Administration ribbon tab at the top of your screen and choose *Prints > Marketing Tools.*
- 2. Click anywhere inside the Marketing Tools document you want to create a merge formula for.
- 3. Click the **Tools** button, located at the top of your screen, and choose **Merge Formulas Setup** from the list of options. *Results: The Marketing Tools Merge Formulas Setup window opens.*
- 4. Click the **Add Formula** button  $\bullet$ , located in the left pane of the window. *Result: The Edit Formula window opens.* Note: This button is identical to the Add Evaluation button on the right-hand side of the window; be *careful not to confuse them.*
- 5. Enter a name for your new formula (e.g., "Special Terms," "Sales Rep Bio," etc.), into the Name field.

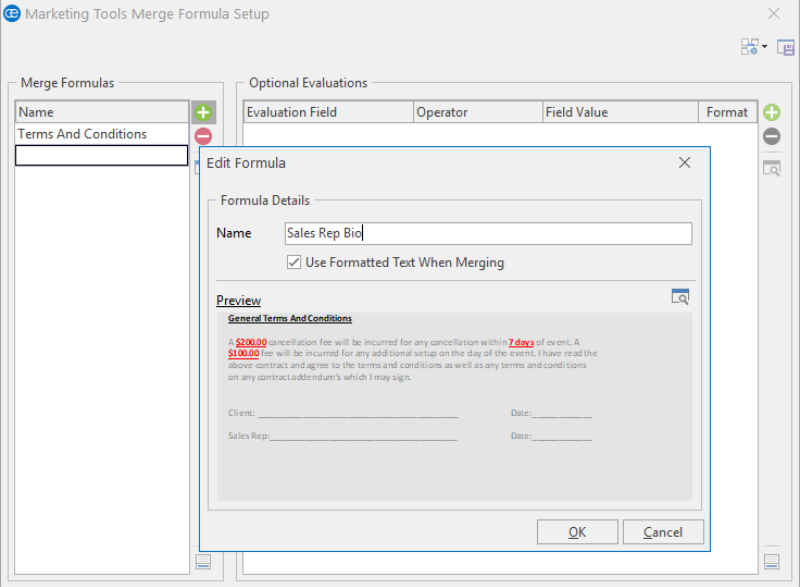

- 6. Click the **View/Edit Default Value** button and the middle right of the Edit Formula window. *Result: The Formula Default Value text box opens.*
- 7. Enter the text this formula is to display as a default. Note: You are going to be establishing conditions for this formula - meaning, you'll be saying "if the

event meets this condition, then print this text instead." Thus, this default text is what will appear on the *print if none of your conditions apply. (For example, you may establish default terms for an invoice.* Then you might apply a condition that says, "if the event date has past, print these terms instead. Then, you may add further conditions - such as, "if the event is over 30 days past, print these terms," etc.).

8. **[Optional]** Insert dynamic merge fields into your default text by placing your cursor where you want a merge field to appear, clicking the **Fields** button at the top right of the text box, and double-clicking the desired merge field.

*Note: Merge fields are organized into categories on the Fields Explorer window.*

9. **[Optional]** Insert images into your default text by placing your cursor where you want an image to appear, clicking your right mouse button and choosing **Insert > Image**. *Note: You can insert hyperlinks in this manner, as well.*

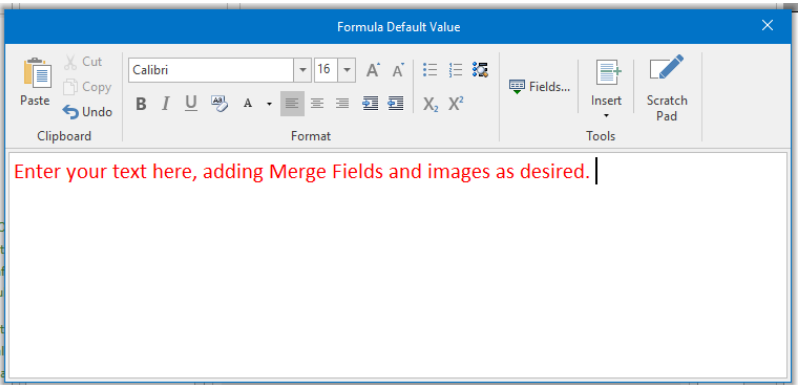

- 10. When finished, close the Formula Default Value text box.
- 11. **[Optional]** Remove the check from the **Use Formatted Text When Merging** checkbox if you want the rich-text formatting of your merge document to override any formatting you applied to your default text.
- 12. Click **OK** to close the Edit Formula window.

# <span id="page-33-0"></span>Creating Conditions for a Merge Formula

1. In the Marketing Tools Merge Formula Setup window, click the **Add Evaluation** button **C**, located on the right-hand side of the window. *Result: The Edit Evaluation window opens. Note: If you have closed the Merge Formula Setup window down, click Tools > Merge Formulas Setup and select the formula you want to edit on the left-hand side of the window.*

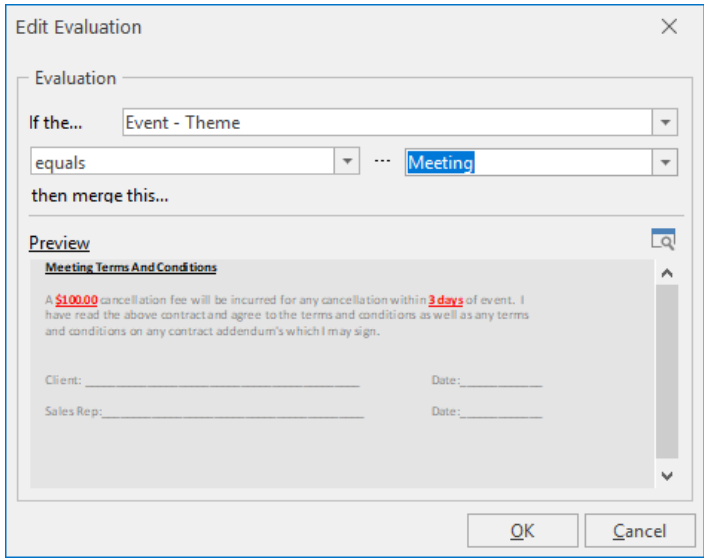

- 2. Click the down arrow to the right of the first field on the window (next to the words "If the ..."). *Result: A drop-down list of choices appears.*
- 3. Select the specific field you want to base this condition on. Note: For example, if you want the merge formula text to vary depending on the date of the party, *select "Event Date."*
- 4. Click the down arrow to the right of the second field on the window (the default value is "Equals"). *Result: A list of choices appears.*
- 5. Choose the appropriate comparison term. *Note: Choices include "equals," "does not equal," "is greater than," etc.; date fields add the options of "within the next 7 days," "over 30 days past," etc.*
- 6. Click the down arrow to the right of the third field on the window and choose the desired value. Note: This list will be the specific quickpick list related to the field you selected in Step 3, above. In cases *where no quickpick list applies (dates, numbers), you will have access to a drop-down calendar or you* can simply type directly into the field. (This field is disabled when such comparisons as "within next 7 *days," "over 30 days past," etc., are selected in Step 5, above.)*
- 7. Click the **View/Edit Evaluation Result** button , located in the middle of the window. *Result: The Formula Results Value window opens.*

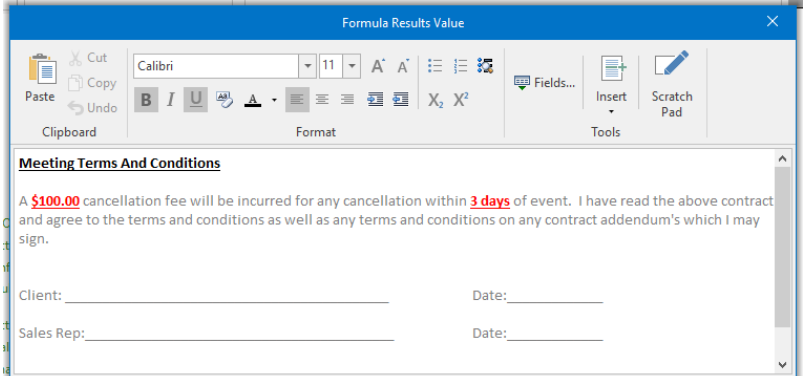

- 8. Enter the text for this formula to display if the condition you're creating is true, using the tools discussed in "Creating a New Merge Formula," above. Note: This is the text that will appear on your printed document if this condition is true. If this condition is not true, other conditions will be evaluated (if applicable). If all conditions are false, the default text *you established in "Creating a New Merge Formula," above, will appear on the printed document.*
- 9. When finished, close the Formula Results Value window and click **OK** to close the Edit Evaluation window.

**IMPORTANT:** Conditions are evaluated in the order in which they are listed under Optional Evaluations on the Marketing Tools Merge Formula Setup window. Therefore, be careful to drag and drop them up and down on that list according to priority. For example, imagine your first condition says "Event date is past" and your second condition says "Event Date is over 30 days past." When printing for a past event, the print will evaluate the first condition as true - the event date IS INDEED in the past - and will print the text called for by that condition. It will NEVER evaluate the second condition to see if the event date is 30 days past, because it will stop once the first condition is proved true.

#### <span id="page-35-0"></span>Inserting a Merge Formula into a Document

- 1. Click into the Marketing Tools document where you want the merge formula to appear.
- 2. Click the **Tools** button, located in the **Home** ribbon tab at the top of your screen, and choose **Insert**

**Merge Formulas.** (This button  $\overline{\bullet}$  is also available on the upper left-hand side of your Marketing Tools window.)

*Result: The Formulas Explorer window opens.*

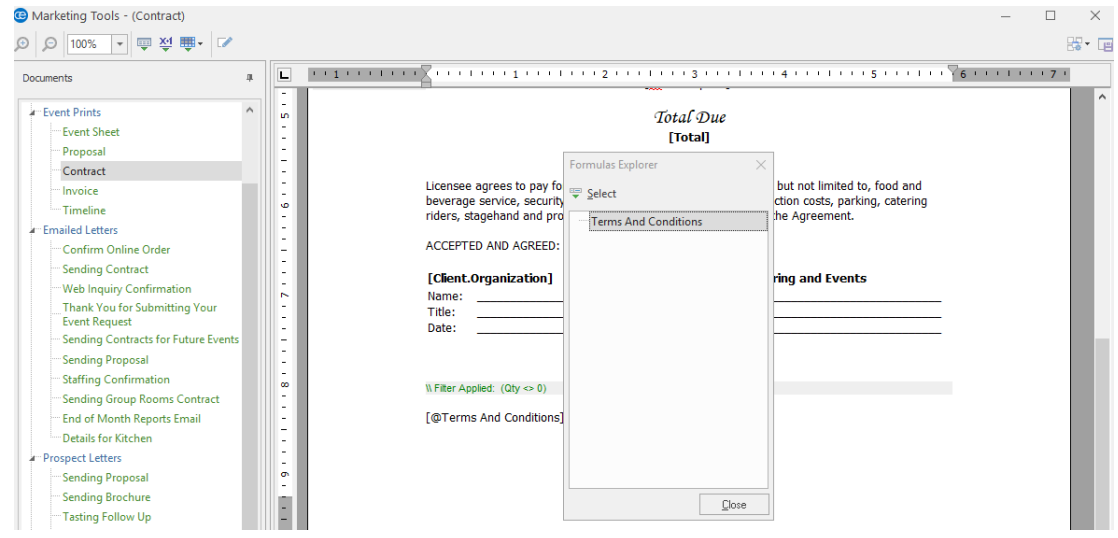

- 3. Double-click the specific merge formula you want to insert. *Result: The formula is inserted at the position where your cursor resides.*
- 4. When finished, click **Close** to close the Formulas Explorer window.

# <span id="page-37-0"></span>Unit 4: Printing and E-mailing Merge Documents

In this section, you will learn:

Printing a Merge Document Sending a Basic E-mail Letter Using Customer Merge Letters as the E-mail Body Including Attachments in Your E-mail

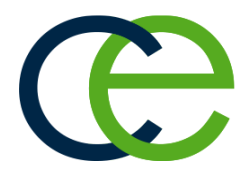

# Printing and Emailing Merge Documents

Once you have created your merge documents in your Marketing Tools package, you can quickly print them for a particular event in your Event Manager. Like your other event prints, these merge documents will merge in the specific details of the event you are on when you print them.

# <span id="page-38-0"></span>Printing a Merge Document

- 1. Click the **Home** ribbon tab at the top of your Event Manager screen, if it is not already selected.
- 2. Click the **Merge Documents** button  $\overline{H}$ , located in the toolbar on the right-hand side of your screen. (This button can also be accessed from the **Tools** menu at the top of your screen.) *Result: The Merge Documents window opens.*

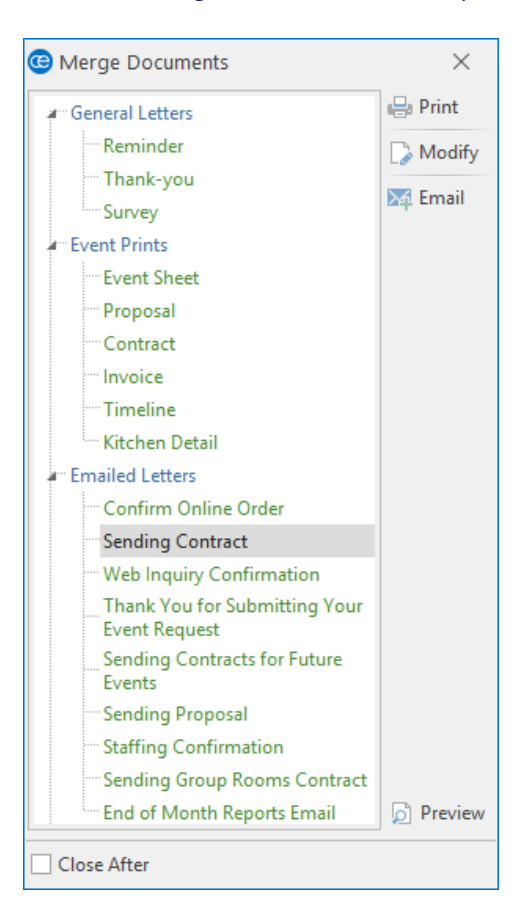

- 3. Click one of the titles on the list to select that print.
- 4. On the right-hand side of the Merge Documents window, click one of the following buttons:

#### **.** Print

Generates a print preview of the selected document.

- **.** Modify Displays the document already merged in a window that allows one-time editing prior to printing.
- <sup>l</sup> **Email** Displays the merged document in an e-mail window that allows one-time editing prior to sending.

# Sending Email from Event Manager

E-mails can be sent directly from Caterease, including attachments or even multiple attachments pertaining to one event (or even multiple events).

## <span id="page-39-0"></span>Sending a Basic E-mail Letter

- 1. Search for and retrieve an event in Event Manager.
- 2. In the **Home** ribbon tab at the top of your screen, click the **Email** button. *Result: An Untitled Message window opens. Note: This button is also available from any print preview screen, and will automatically attach whatever print you are previewing (Contract, BEO, etc.), to the outgoing e-mail.*
- 3. Type the e-mail address of the person you want to send your e-mail to in the To field, or click the word **To...** to select from your personal address book. Note: The e-mail address in this field will default to the Booking Contact of the event you currently have *open.*
- 4. Type a subject for your e-mail into the Subject... field, or click the down arrow to the right of the field to access a custom quickpick list. *Note: Quickpicks for this field are set up in Setup > Quickpicks > General > Email Subject.*
- 5. Type a message as the body of your e-mail into the large white text block in the window. Note: If you own the Marketing Tools package, you can use one of your custom merge letters as the *body of your e-mail (see topic below).*
- 6. **[Optional]** Format the text of your e-mail using the **Basic Text Editing** tools at the top of your e-mail window.

7. When finished, click **Send**.

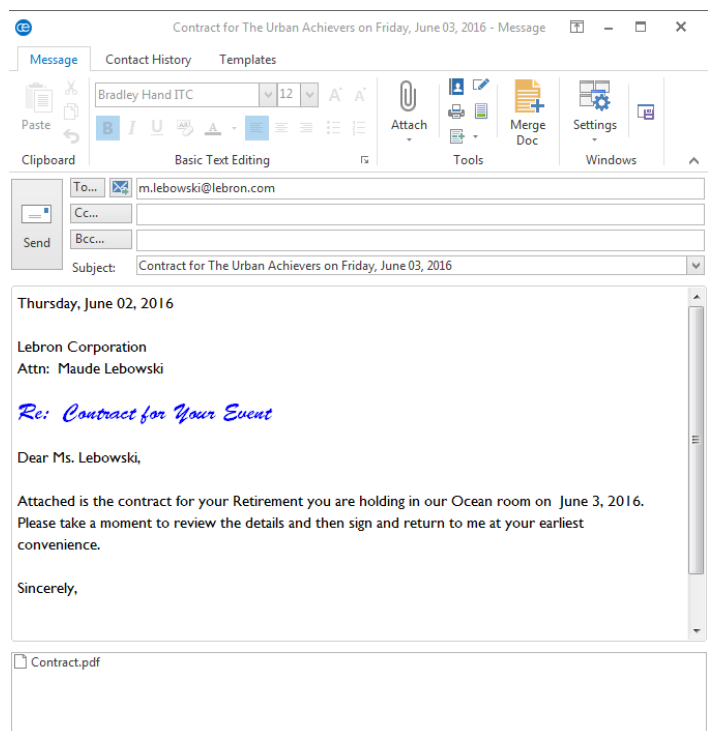

# <span id="page-40-0"></span>Using Custom Merge Letters as the E-mail Body

- 1. In the **Home** ribbon tab at the top of your screen, click the **Email** button. *Result: An Untitled Message window opens.*
- 2. Click the **Merge Doc** button at the top of the e-mail window. *Result: The Select Document window opens*.

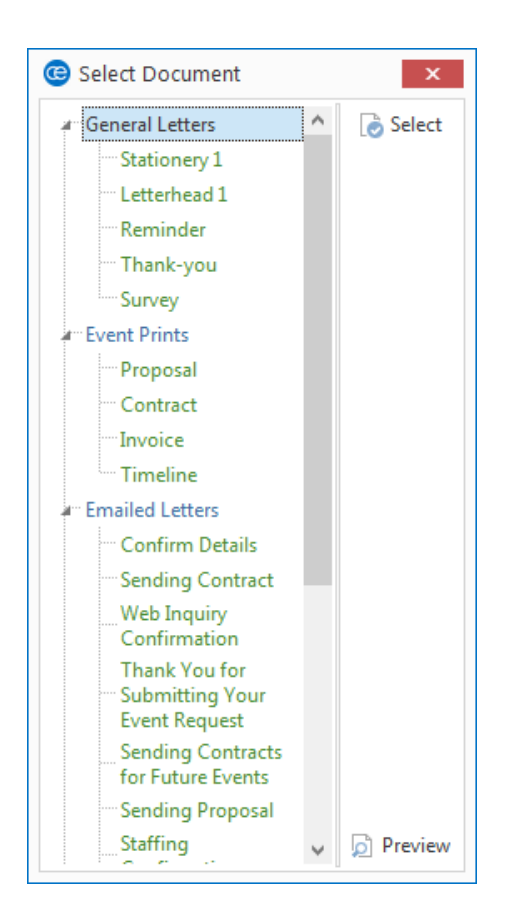

- 3. Double-click the title of any letter, or click the title once and then click the **Select** button at the top right-hand side of the window. *Result: A confirmation message appears, asking if you wish to replace existing text. Note: This message will not appear if there is no existing text.*
- 4. Click **Yes** to confirm your choice. *Result: The Select Document window closes and the contents of the selected letter merge into the e-mail window.*
- 5. **[Optional]** Edit the e-mail as desired.
- 6. **[Optional]** Attach files to the e-mail as desired (see topic below).
- 7. When finished, click **Send**. *Result: The e-mail, with attachment(s) is sent.*

## <span id="page-41-0"></span>Including Attachments in Your E-mail

1. Click the **Email** button in the **Home** ribbon tab at the top of the screen and prepare your basic e-mail message by following the steps outlined above.

- 2. Click the **Attach** button, located at the top of the e-mail window, and choose **Print**. *Result: The Select Attachment window opens. Note: The Email button is also available from any print preview screen, and will automatically attach whatever print you are previewing (Contract, BEO, etc.), to the outgoing e-mail.*
- 3. Click on a tab on the left-hand side of the window, depending on whether you want to include Prints designed in your Print Designer or Documents designed in your Marketing Tools package.
- 4. Click the checkbox next to the print or prints you want to attach to this e-mail. Note: The default format for attachments (bottom of the window) is Adobe PDF, but can be changed by *right-clicking and choosing another option.*
- 5. Click **OK**.

*Result: The Select Attachment window closes and your attachments are listed in the box at the bottom of the e-mail window.*

6. When finished, click **Send**.

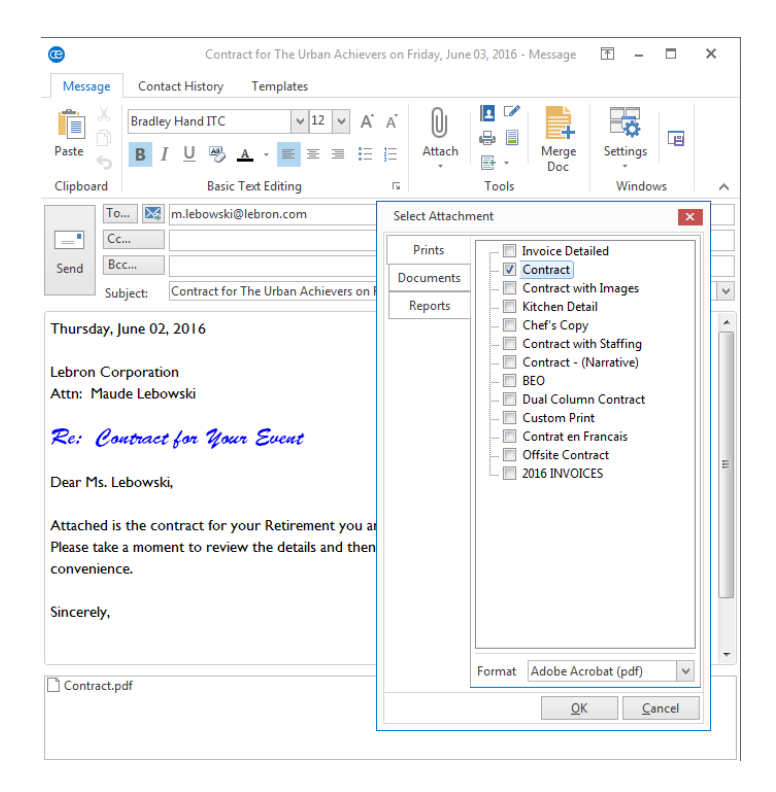

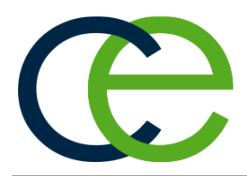

# Available Merge Fields

The following fields are available to be inserted anywhere in merge documents (created in Marketing Tools), or in various text boxes available on prints created in Print Designer and Miscellaneous Print Designer.

# Account Merge Fields

Use the following merge fields to pull information pertaining to your customers:

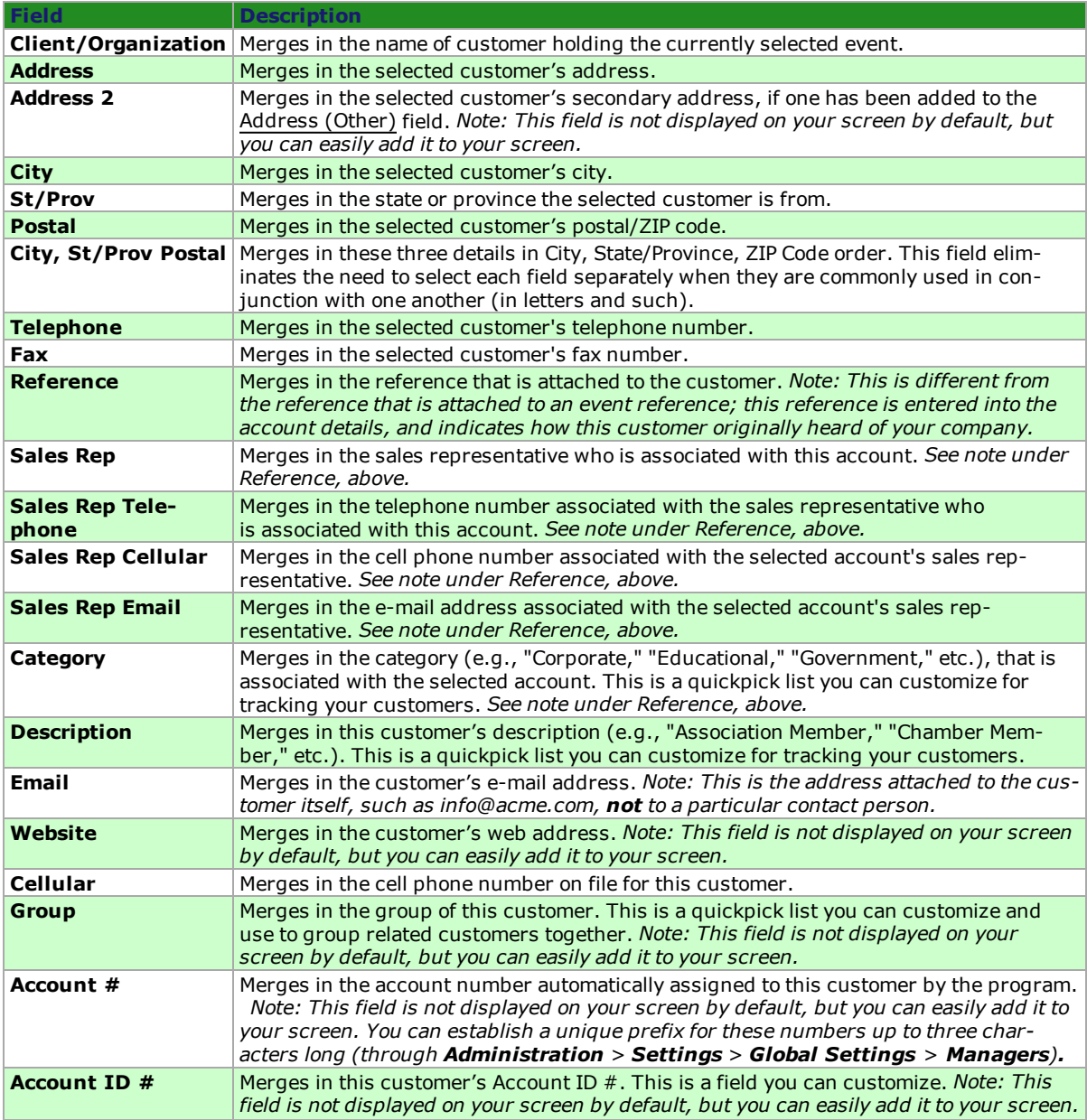

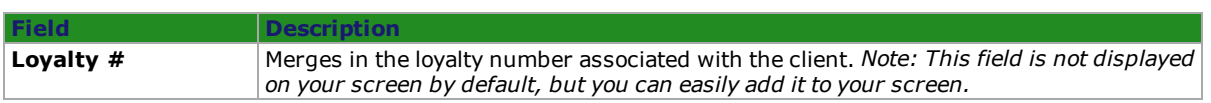

# Contact Merge Fields

Use the following merge fields to pull information pertaining to the primary (first) contact person listed for a customer:

Note: To include information pertaining to the contact person of an event, use the Booking/Site Contact merge *details under "Event Fields."*

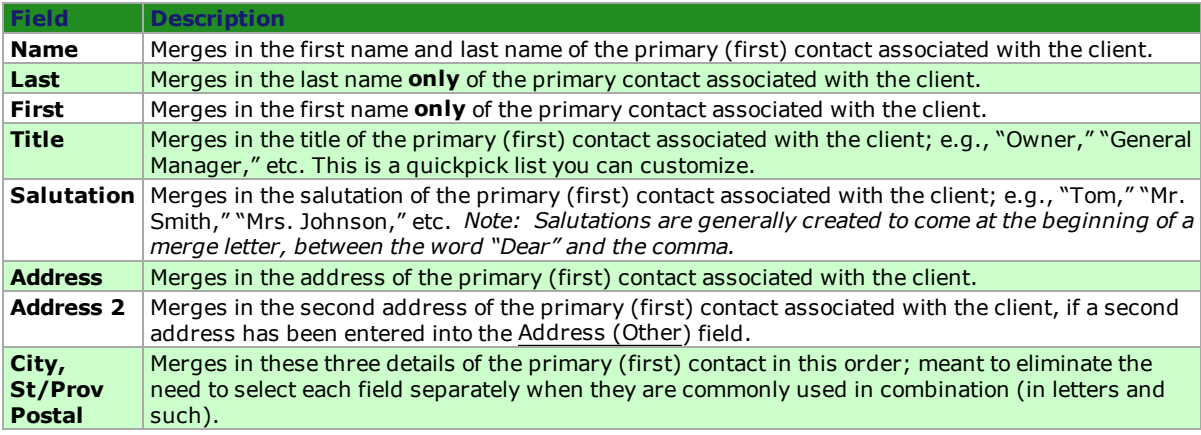

# Event Merge Fields

Use the following merge fields to pull information pertaining to an event:

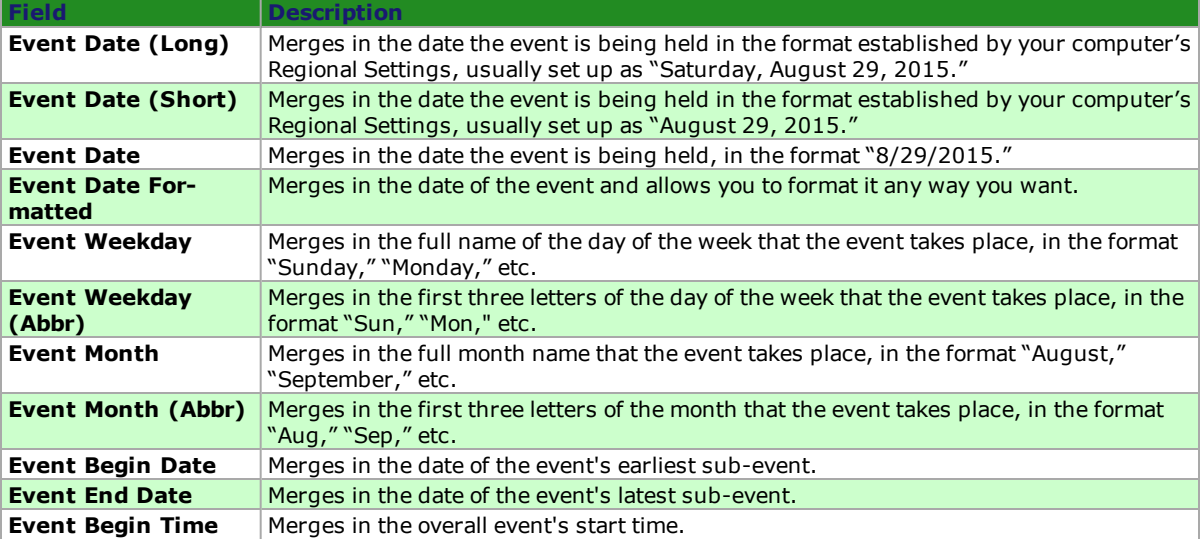

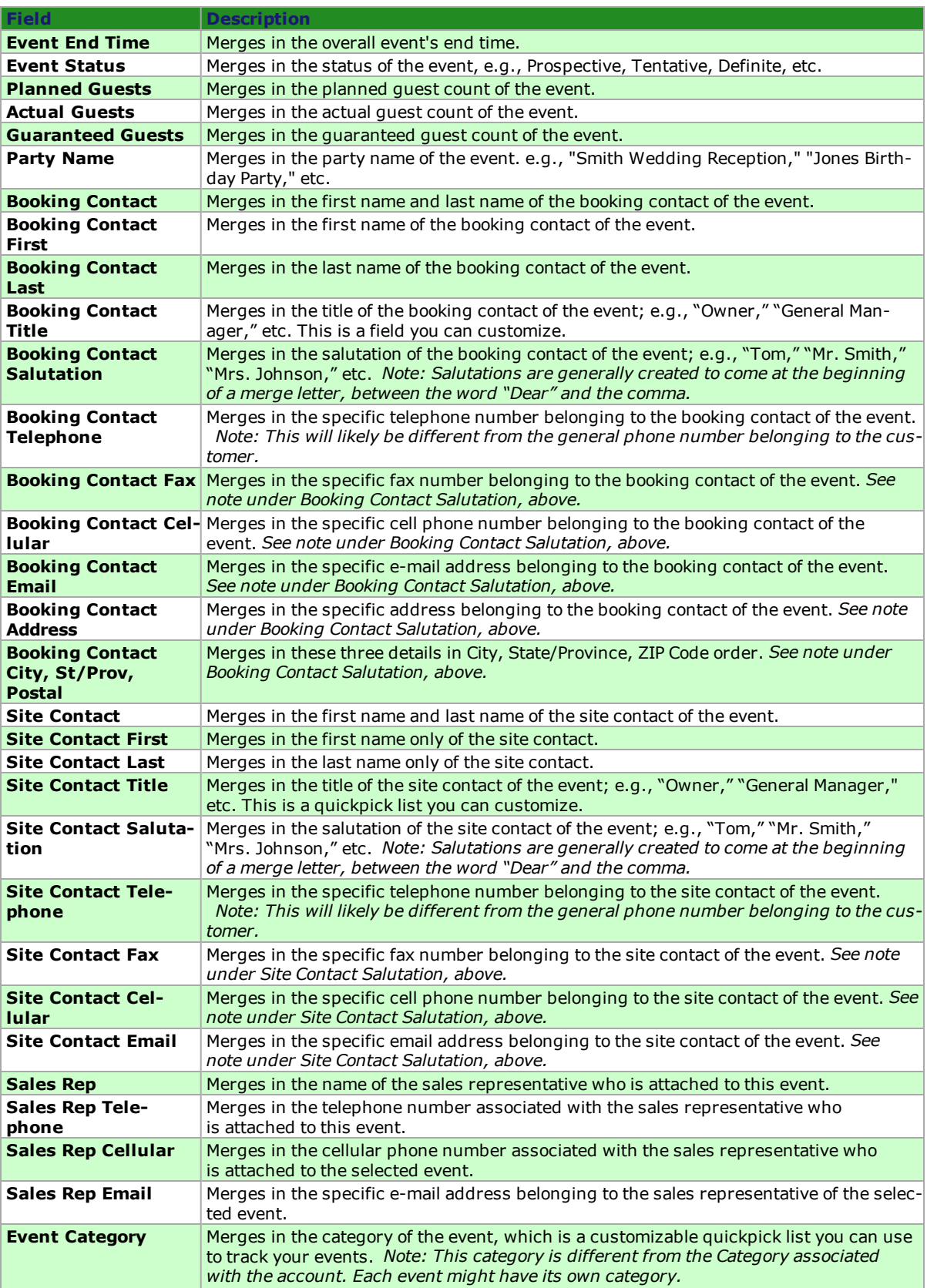

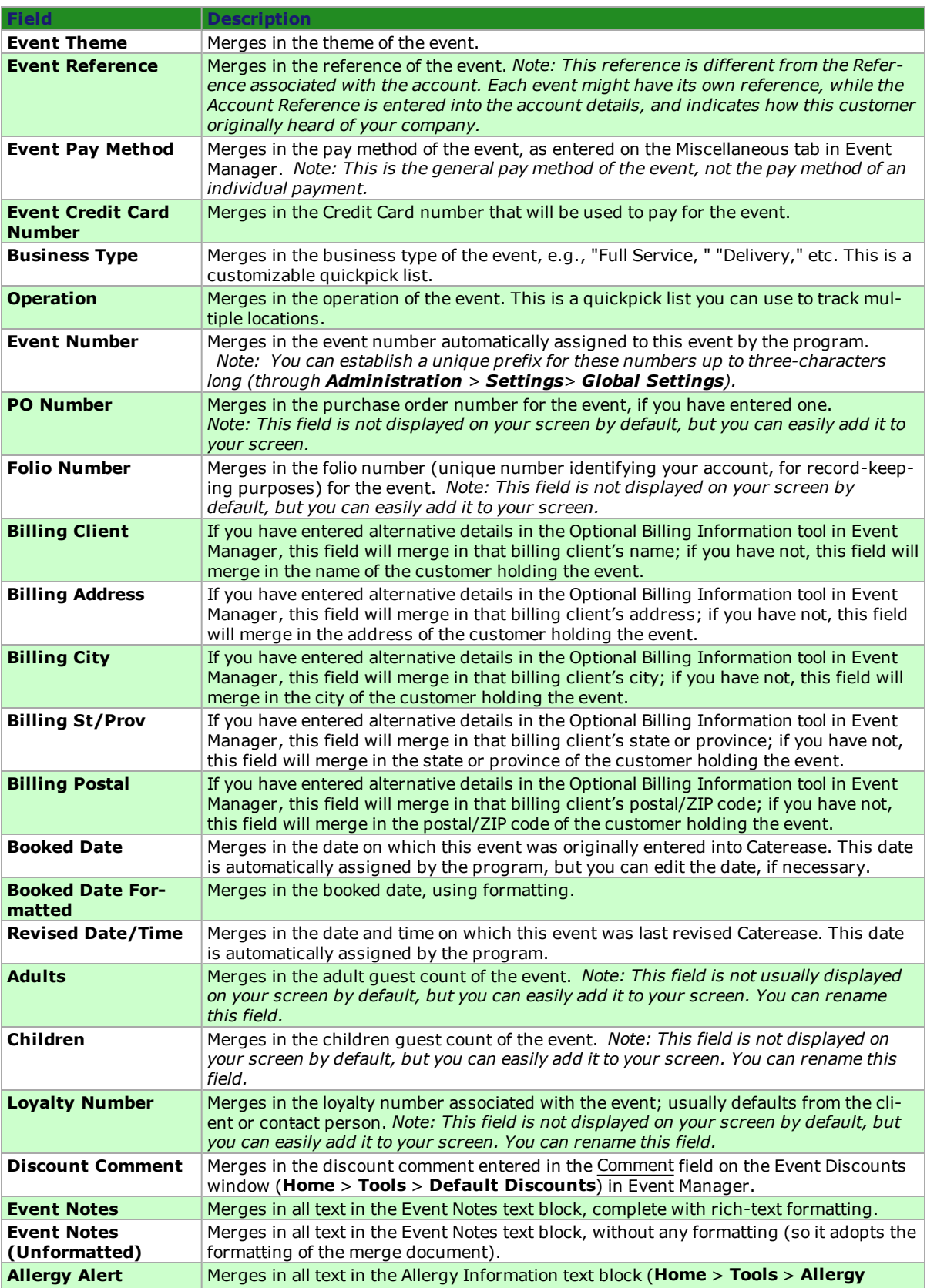

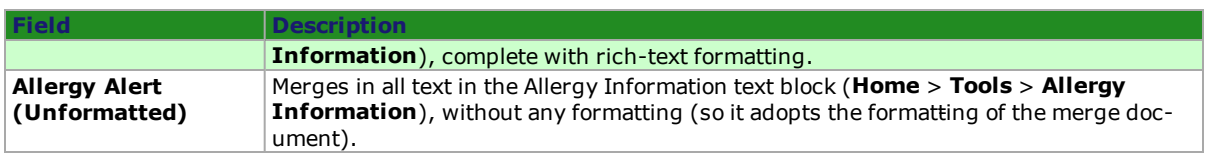

# Sub-Event Merge Fields

Use the following merge fields to pull information pertaining to the currently selected sub-event of a party (the first sub-event is selected by default):

*Note: To include information from multiple sub-events, use a sub-event merge table.*

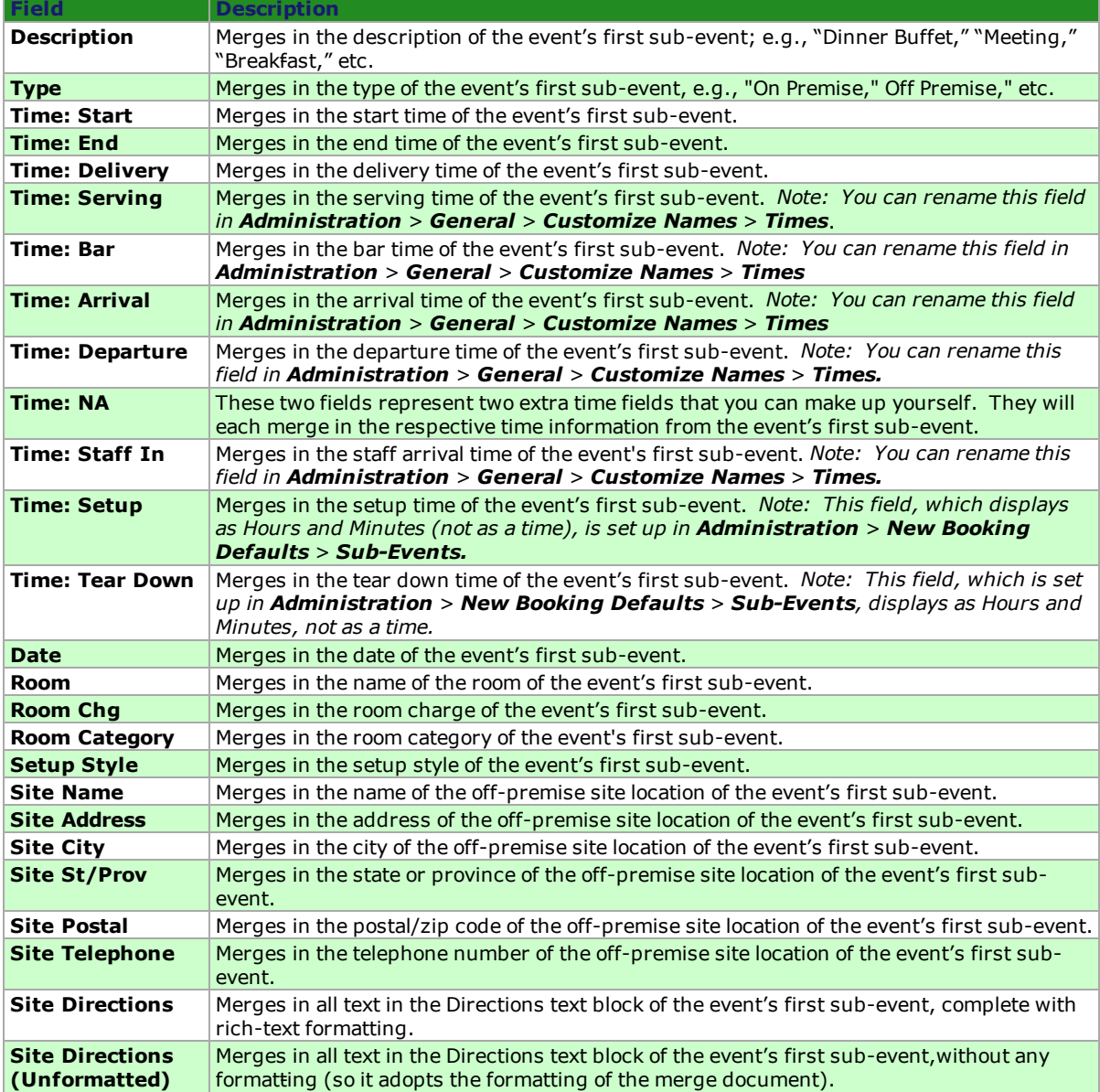

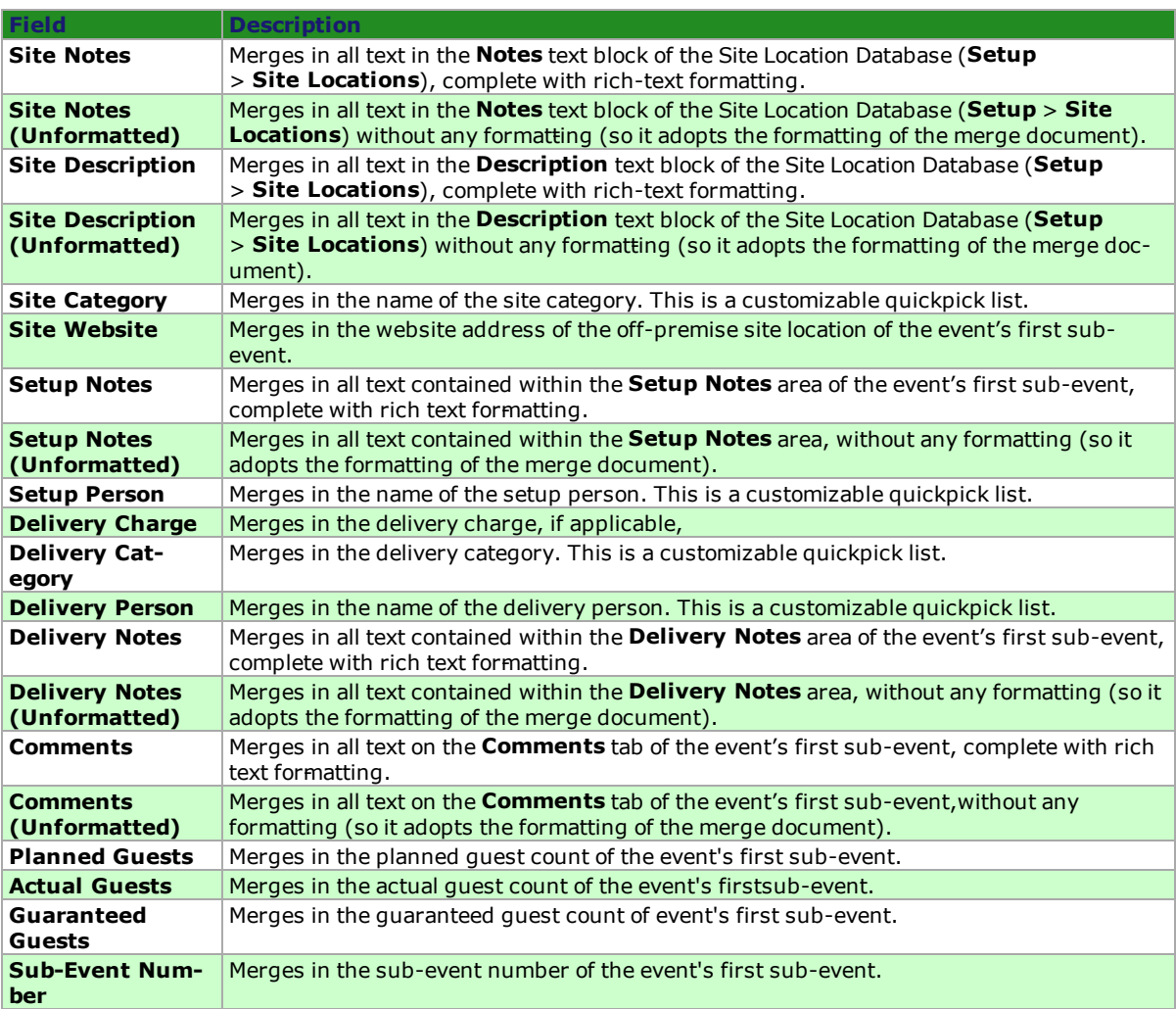

# Staffing Merge Fields

Use the following merge fields to pull information pertaining to the staff working a party: Note: The Staffing Merge Fields listed below are designed to be used to create e-mails that can be sent in batch to several employees from the Staffing Activity Query results screen. Thus, each merge field merges data spe*cific to one individual employee and one shift.*

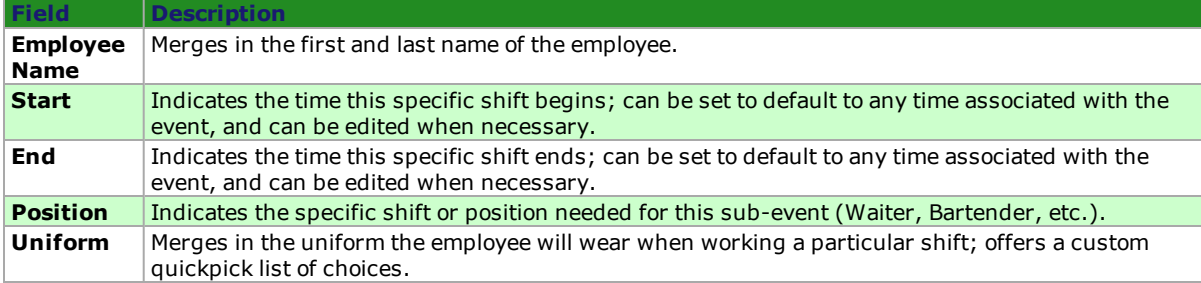

# Financial Merge Fields

Use the following merge fields to pull information pertaining to the finances of an event:

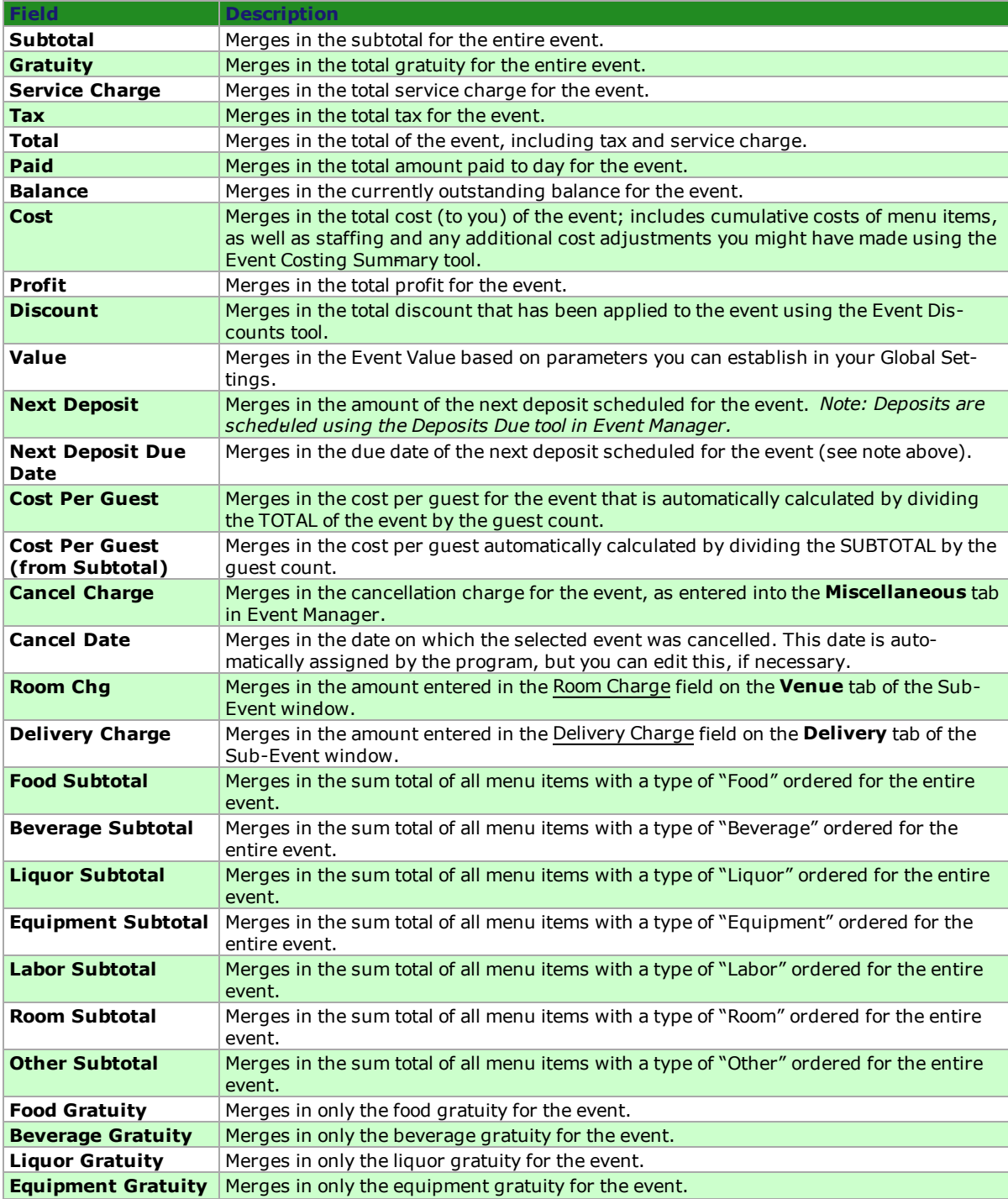

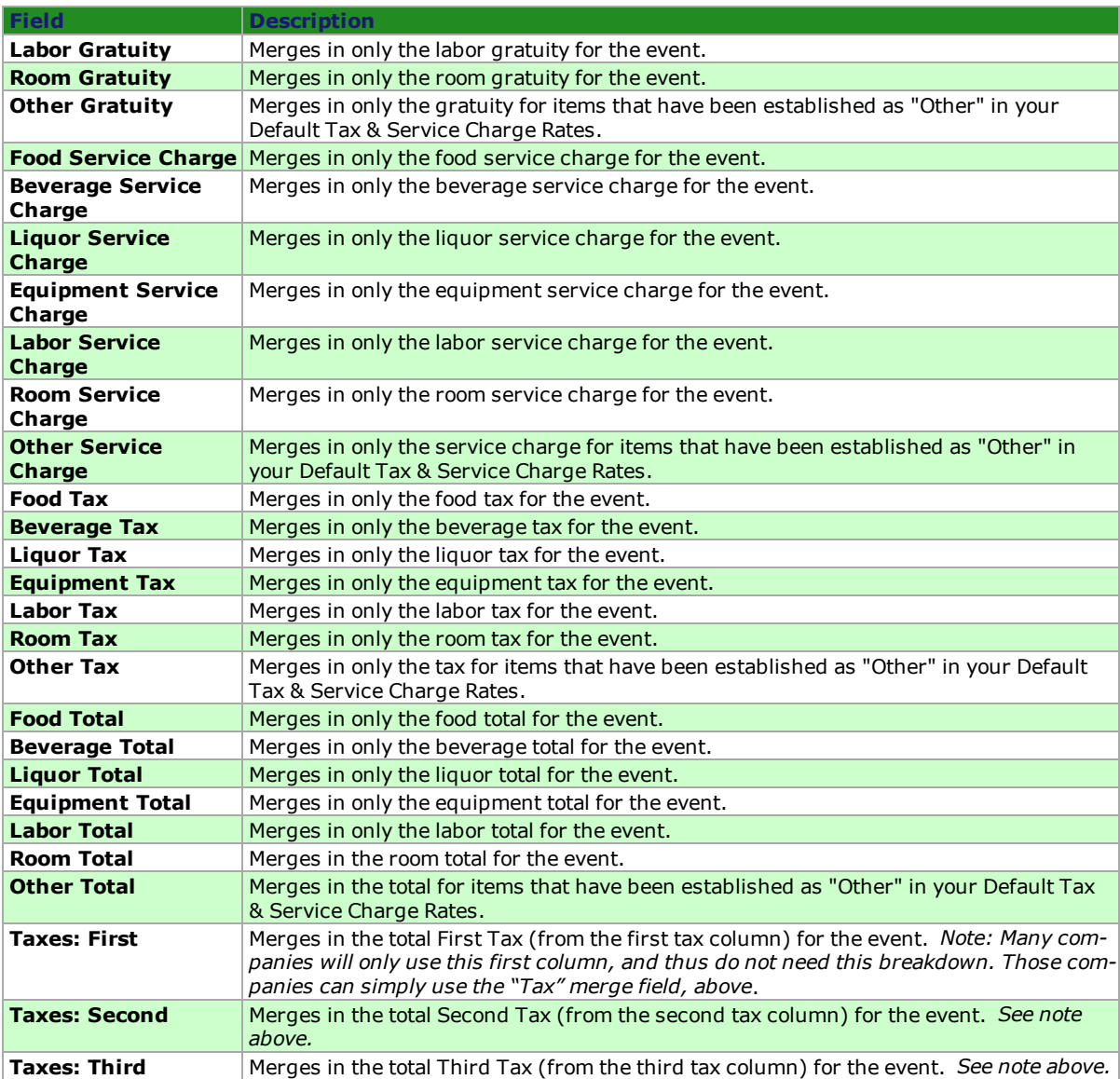

# Sub-Event Financial Merge Fields

Use the following merge fields to pull information pertaining to the finances of a sub-event.

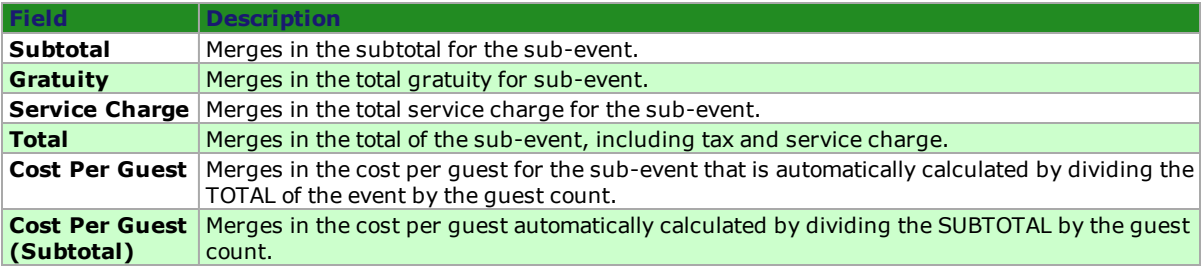

# Proposal Merge Fields

Use the following merge fields to pull information pertaining to proposals created in Prospect Manager:

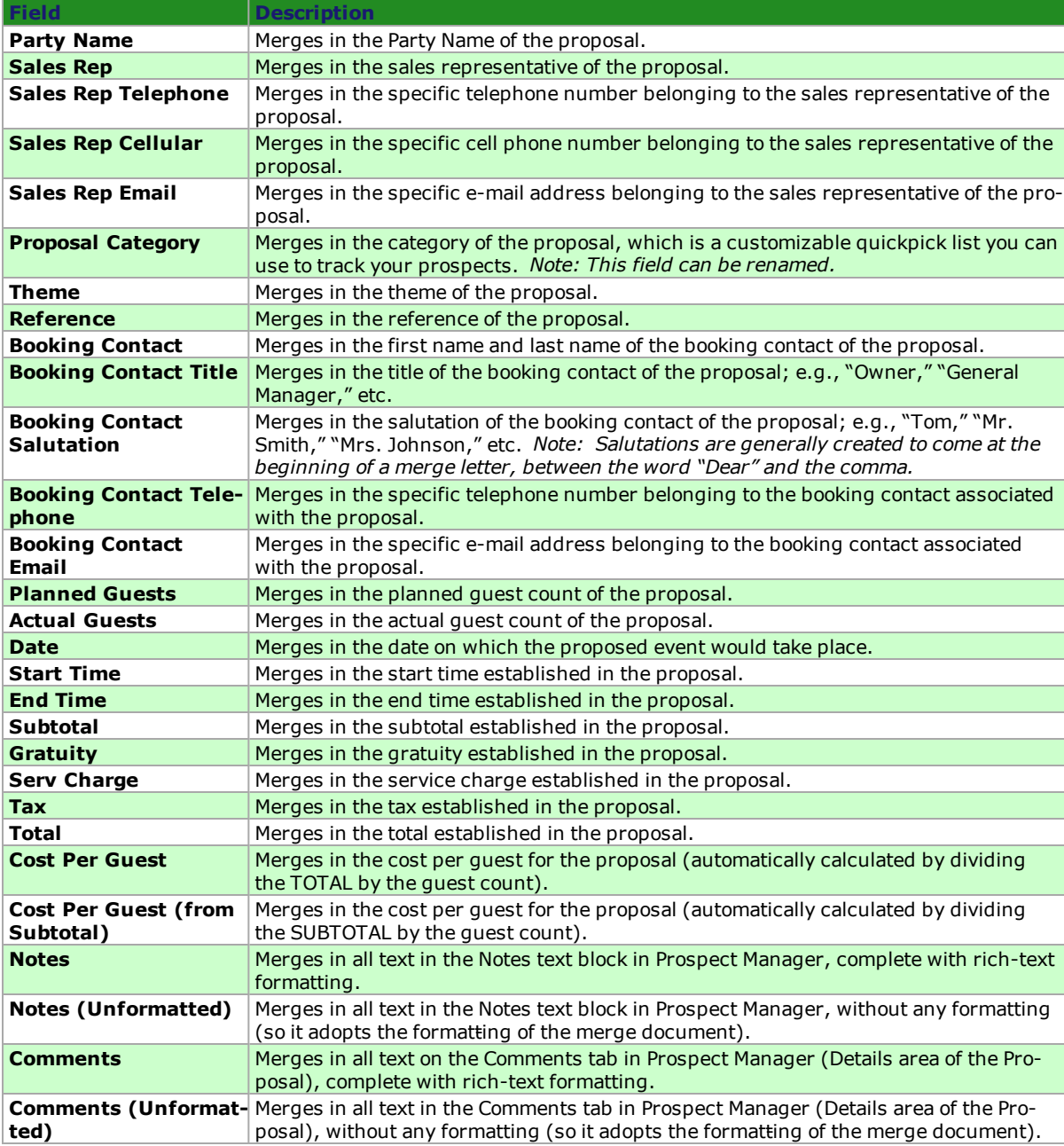

# Employee Merge Fields

Use the following merge fields to pull information pertaining to your employees, as established in Employee Manager:

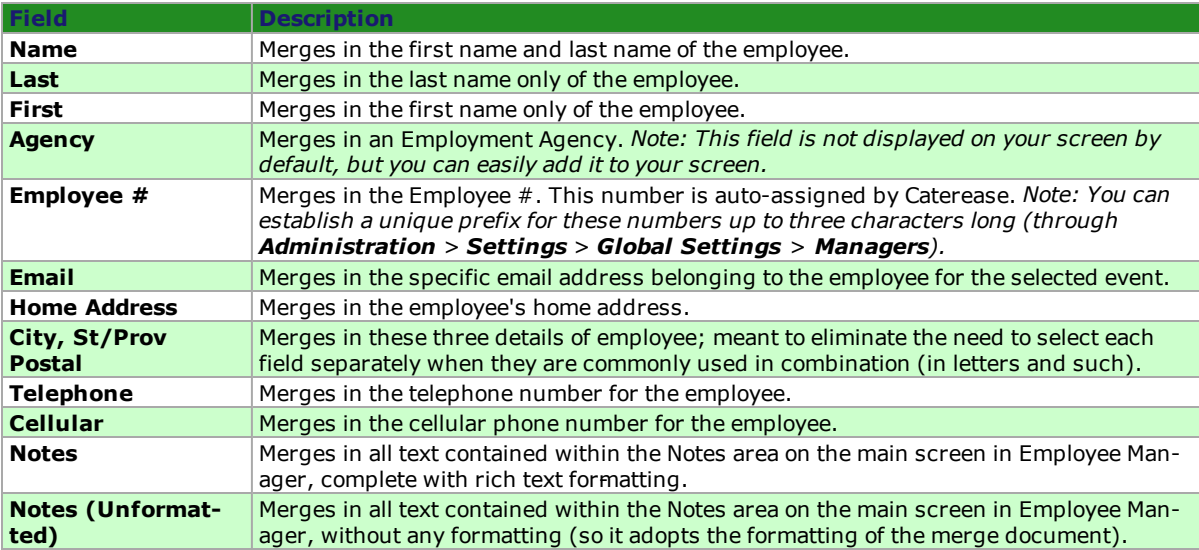

## Guestrooms Merge Fields

Use the following merge fields to pull information pertaining to group rooms contracts created in Guestrooms Manager:

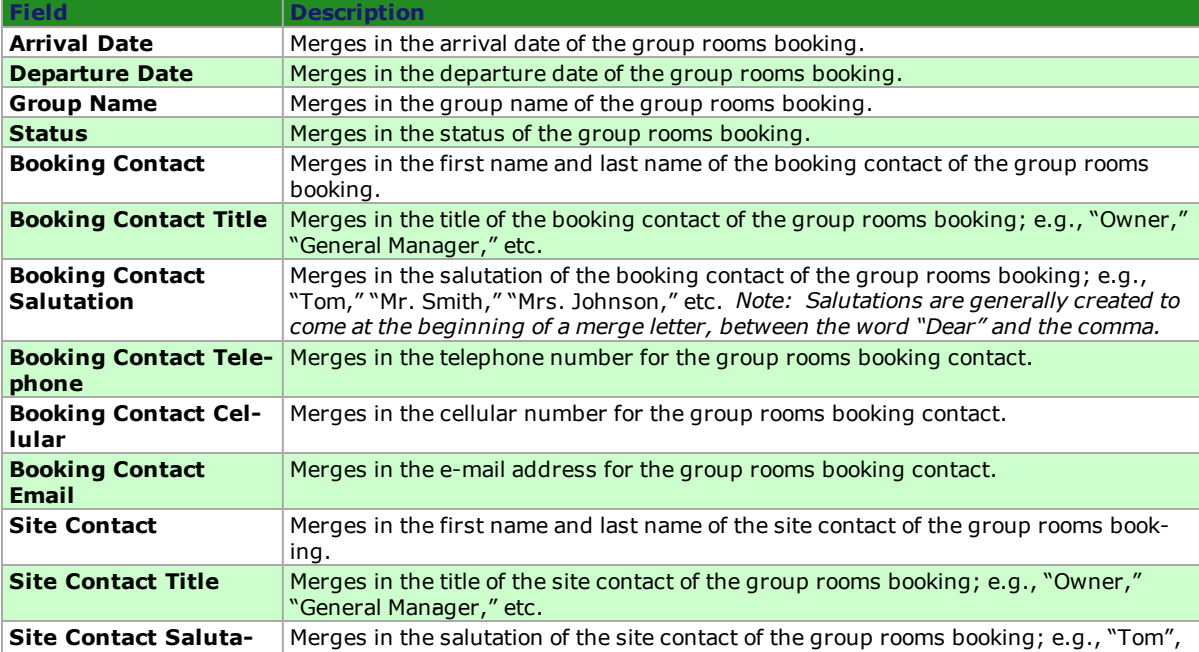

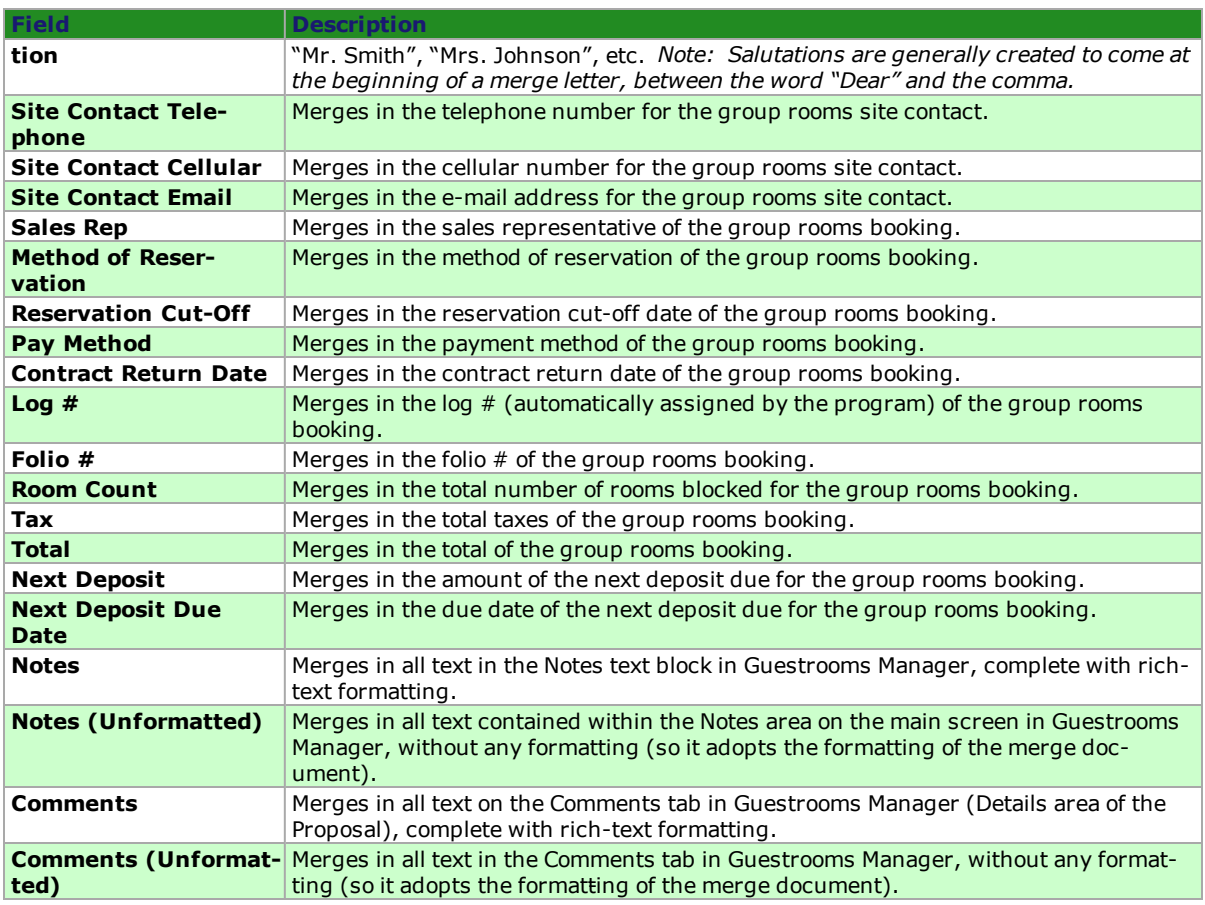

# User Defined Merge Fields

Use the following merge fields to pull information entered into your custom user-defined fields:

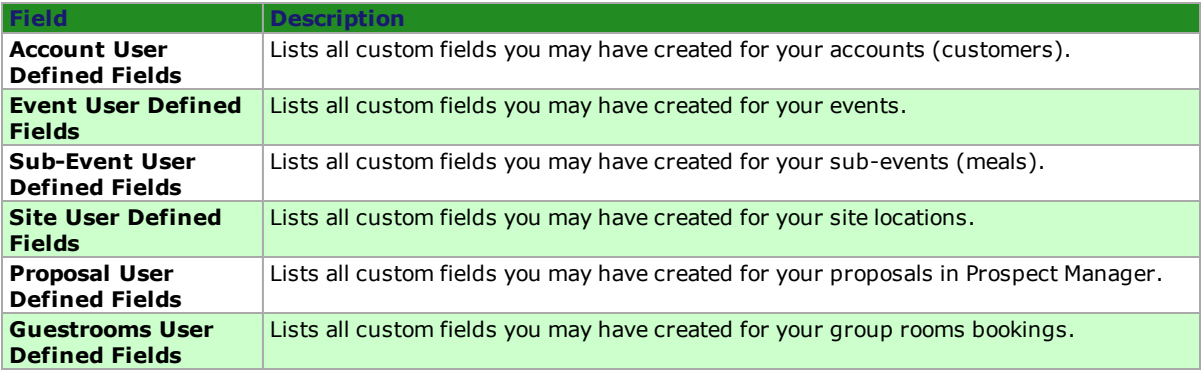

## Special Merge Fields

Use the following merge fields to put miscellaneous information on your document:

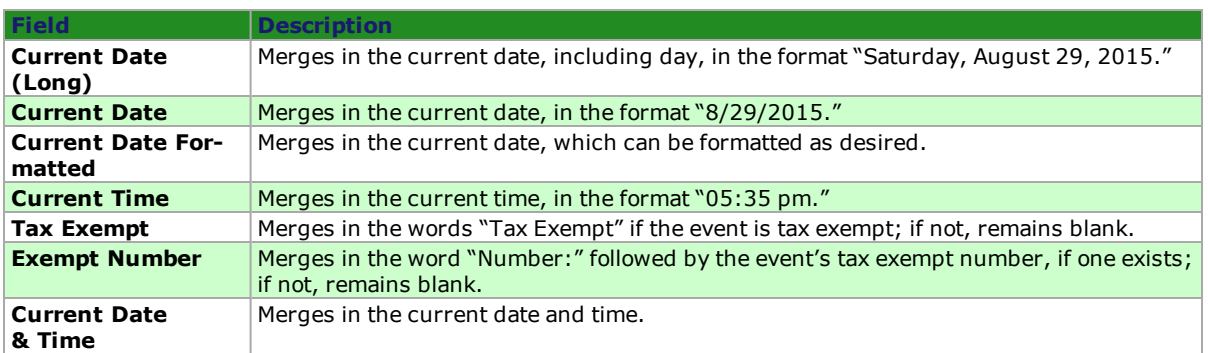

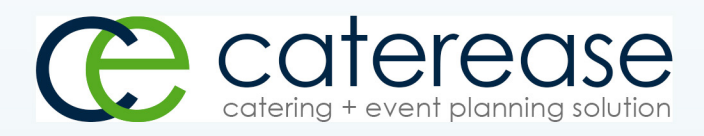

a product of Horizon Business Services, Inc. Naples, FL 34101 T: 239.261.6617 F: 239.261.0067 www.caterease.com help@caterease.com